# Manual d'ús **PADRINO v3**

## **Programa d'ajuda per al registre de notes**

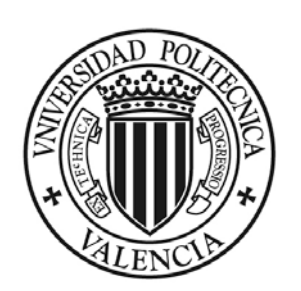

**UNIVERSIDAD** POLITECNICA DE VALENCIA

**Elaborat i editat per Àrea de Sistemes d**'**Informació i Comunicacions Gener del 2009 Actualitzat a novembre del 2022**

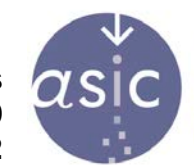

ÁREA DE SISTEMAS DE INFORMACIÓN Y COMUNICACIONES

## ÍNDEX

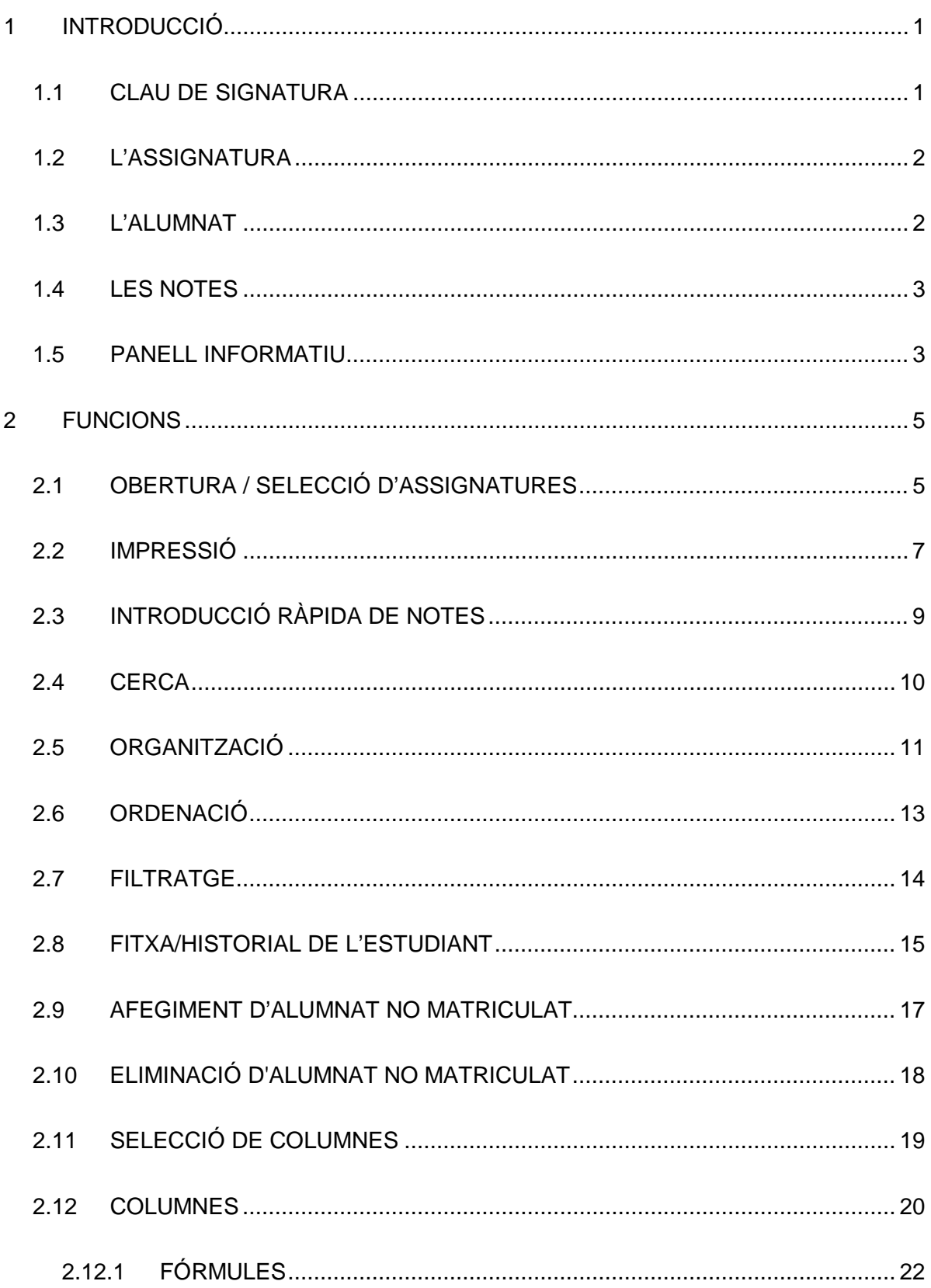

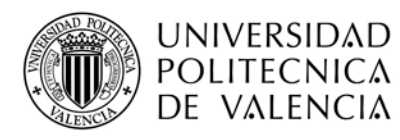

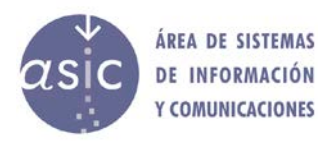

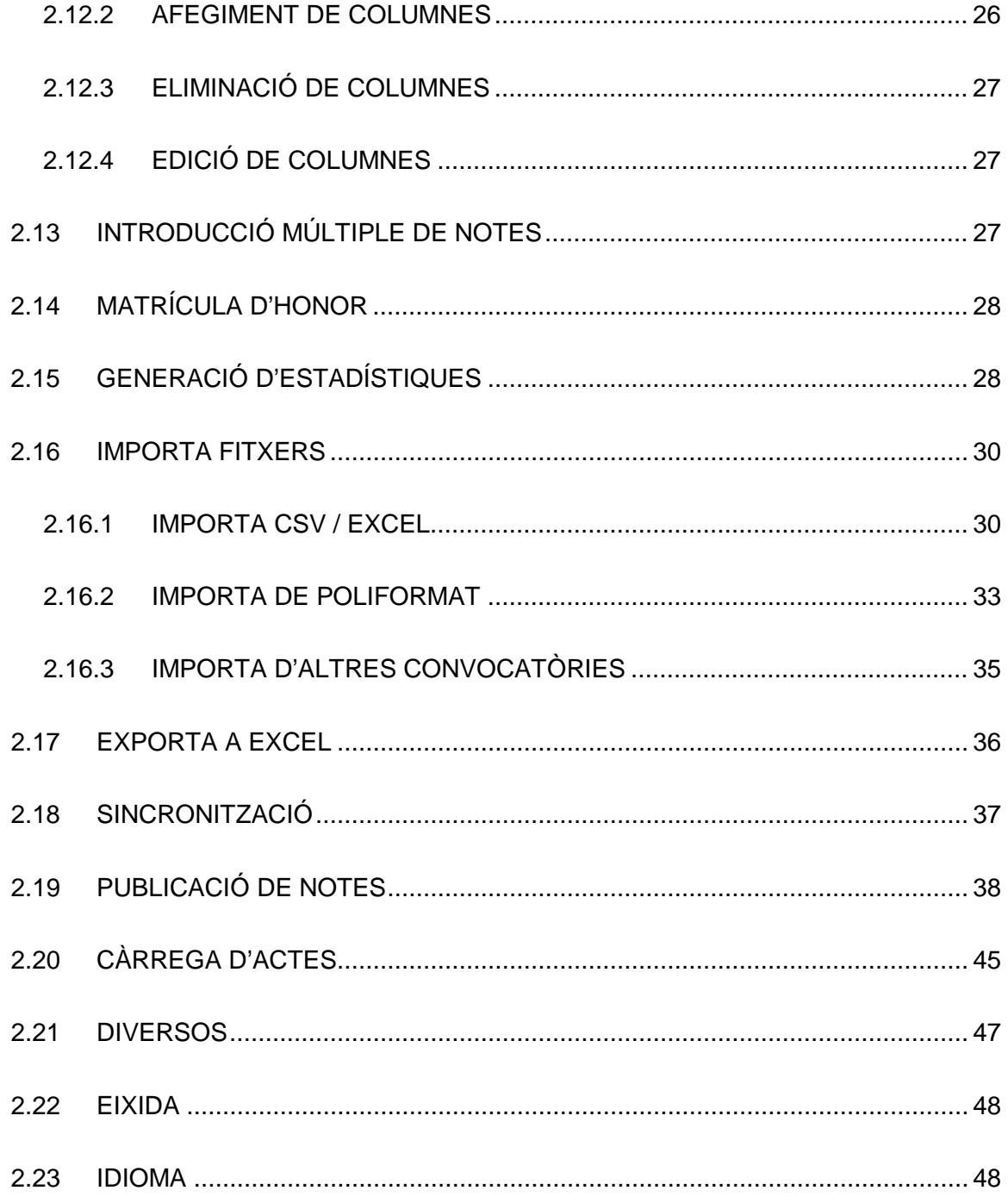

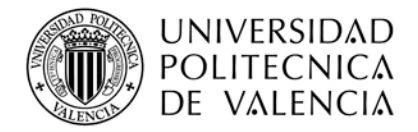

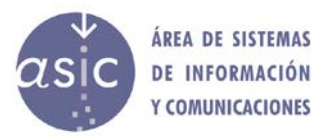

## <span id="page-3-0"></span>**1 INTRODUCCIÓ**

L'objectiu de l'aplicació PADRINO3 és ser una eina que facilite al professorat de la UPV les tasques de gestió de l'alumnat.

El sistema permet consultar i actualitzar la informació associada a l'alumnat matriculat en cada assignatura. Permet gestionar notes i altres dades d'interès.

PADRINO3 és una aplicació web. A diferència de PADRINO2, PADRINO3 no necessita tenir instal·lat Java a l'ordinador del professorat; ni tampoc necessita, per tant, el complement de Java per als navegadors.

Per a poder entrar en l'aplicació, cal autenticar-se prèviament en la intranet de la UPV. Les dades, una vegada introduïdes, es poden desar al servidor.

Cada docent pot personalitzar l'aspecte de l'aplicació. Així, es poden definir per a cada columna atributs visuals com ara el color de fons i el color de font. Aquesta informació no es comparteix amb altres docents i es manté d'una sessió a l'altra. A més a més, es pot personalitzar l'ordre de les columnes i indicar quines es mostren i quines no.

Per cada assignatura d'un curs acadèmic, es gestionen dades de:

L'assignatura L'alumnat Les notes de cada estudiant en l'assignatura

L'accés es pot realitzar en mode lectura, en el qual no es permeten modificacions o accions que suposen canvis en les notes, i en mode escriptura, que permetrà treballar de forma habitual, sense restriccions. Per seguretat, per a accedir en mode escriptura, es demanarà la clau de signatura UPV.

## <span id="page-3-1"></span>**1.1 CLAU DE SIGNATURA**

En accedir en mode escriptura (manera d'accés per defecte) i carregar en acta les notes, es demanarà la clau de signatura UPV.

El sistema redirigirà al servei de signatura, mostrant la pantalla que demana la clau:

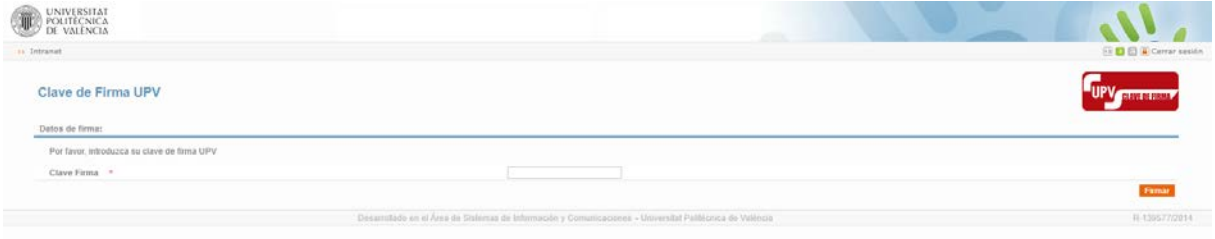

Una vegada introduïda la clau, premem el botó Signatura i, si la contrasenya és correcta, tornarem a PADRINO per a continuar la nostra operació.

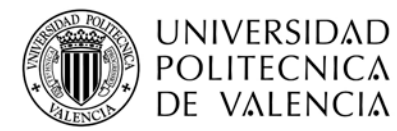

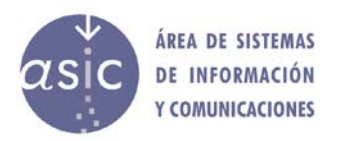

Si es tracta de l'accés a l'assignatura, n'hi haurà prou amb introduir una sola vegada la clau, podrem canviar d'assignatura i entrar en mode escriptura, i no se'ns tornarà a demanar la clau, excepte si la sessió ha caducat.

Si carreguem notes en acta, es demanarà la clau de signatura sempre, tot i que ja estiguem en mode escriptura.

En cas d'haver oblidat la clau de signatura UPV, o vulguem canviar-la, podem gestionar-la des de la intranet.

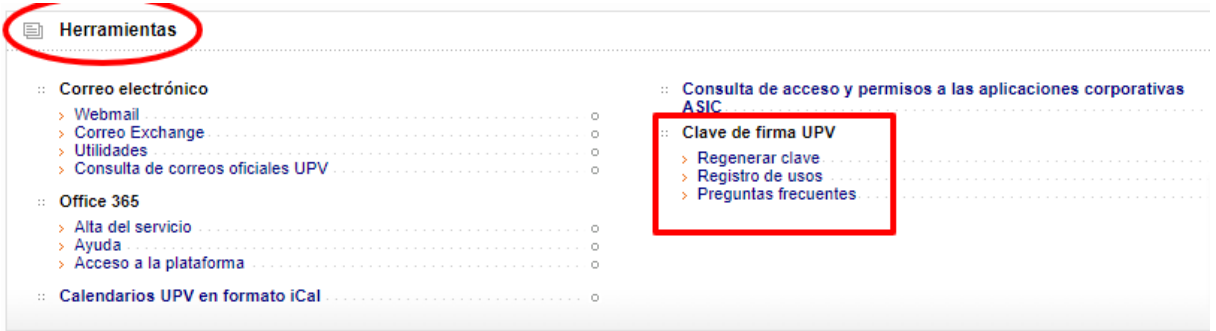

## <span id="page-4-0"></span>**1.2 L'ASSIGNATURA**

La selecció de l'assignatura és la primera acció que cal fer. Sempre es treballa amb una assignatura i un any acadèmic. Es recupera tota la informació associada a aquesta assignatura.

Des del sistema, no es permet modificar la informació de l'assignatura.

#### <span id="page-4-1"></span>**1.3 L'ALUMNAT**

L'aplicació permet recuperar la llista d'alumnat matriculat en una assignatura determinada, excepte l'alumnat matriculat amb l'opció de mobilitat.

De cada estudiant es recuperen certes dades informatives, que no es poden modificar: DNI, nom, titulació, grup...

Cada docent pot associar un text com a observació o comentari a cada alumne/a. Aquesta dada és l'únic element modificable. Aquesta informació no es comparteix entre el professorat d'una mateixa assignatura.

A més a més, hi ha un camp d'observacions que és compartit per tot el professorat.

El sistema permet treballar amb alumnat no matriculat en l'assignatura. S'hi poden afegir o eliminar alumnes, i treballar-hi com amb la resta d'alumnat. Aquest alumnat no s'inclourà en certs processos en què aquest requisit siga necessari (actes o publicació de notes).

Per defecte, es mostra només l'alumnat no aprovat. No obstant això, des de l'opció de menú *Dades* > *Mostra/Oculta l*'*alumnat aprovat*, es pot mostrar o ocultar l'alumnat aprovat.

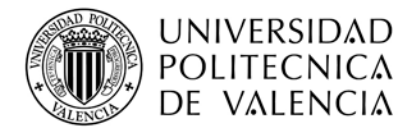

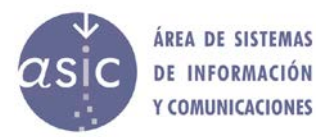

#### <span id="page-5-0"></span>**1.4 LES NOTES**

Es poden associar a cada assignatura tantes notes com es vulga, llevat de limitacions tècniques. Una nota (o columna) es defineix amb una sèrie de dades, necessàries tant per a identificar-la com per a calcular-la o donar-li format.

A cada alumne/a, per cada nota definida, se li pot assignar tant un valor numèric com alfanumèric.

Per a calcular una nota, es pot definir una fórmula. Val a dir que el valor de les notes, tot i ser definides pel càlcul d'una fórmula, es poden redefinir manualment per a certs alumnes i, així, quedar rectificades i, fins i tot, anul·lades.

Les notes que tenen fórmula aplicada es distingeixen perquè apareixen *en cursiva*. Les notes d'una columna amb fórmula, però que no la tenen aplicada, es mostren **en negreta**. Tota cel·la en què no s'ha introduït cap valor es considera que té valor nul.

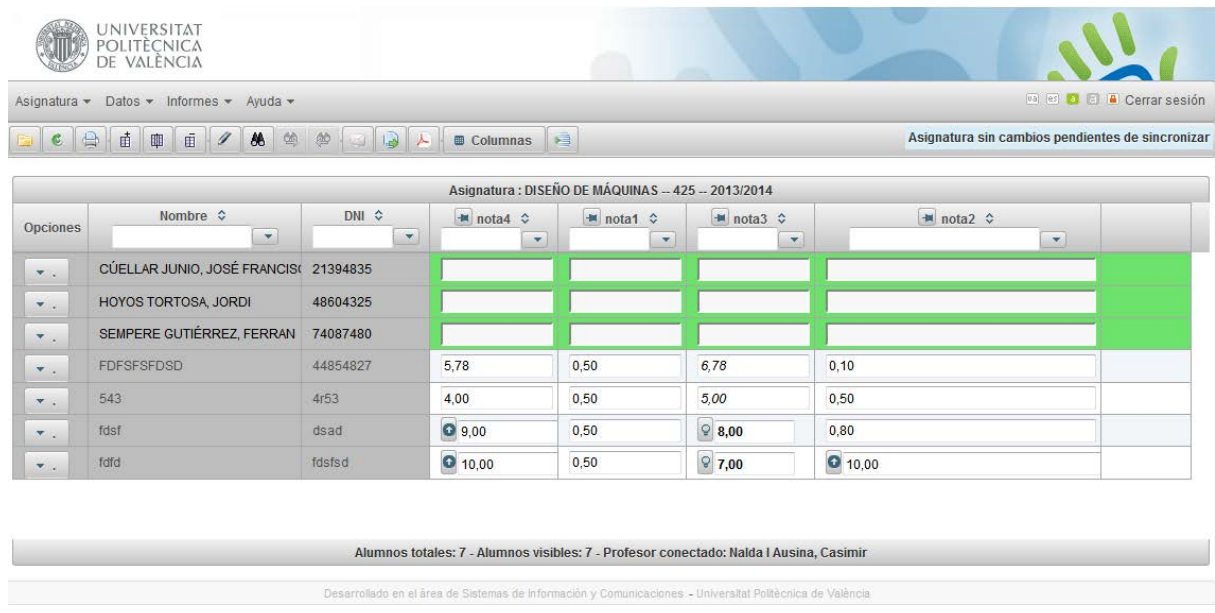

L'aspecte habitual de la fitxa d'una assignatura és el següent:

## <span id="page-5-1"></span>**1.5 PANELL INFORMATIU**

A la part superior de PADRINO, a la dreta del menú i de la barra d'eines, hi ha el panell informatiu que mostra informació sobre:

• **Assignatura sense canvis pendents de sincronitzar**: el/la docent no ha modificat cap nota i no ha modificat ni creat cap columna des que s'ha obert l'assignatura.

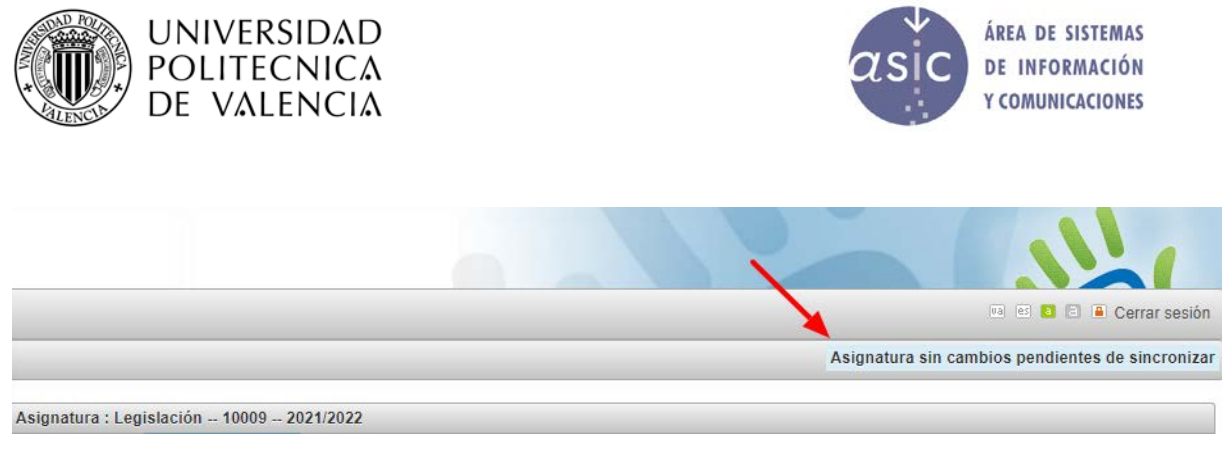

• **Assignatura amb canvis pendents de sincronitzar**: el/la docent sí que ha modificat notes, o ha modificat o creat columnes des que s'ha obert l'assignatura.

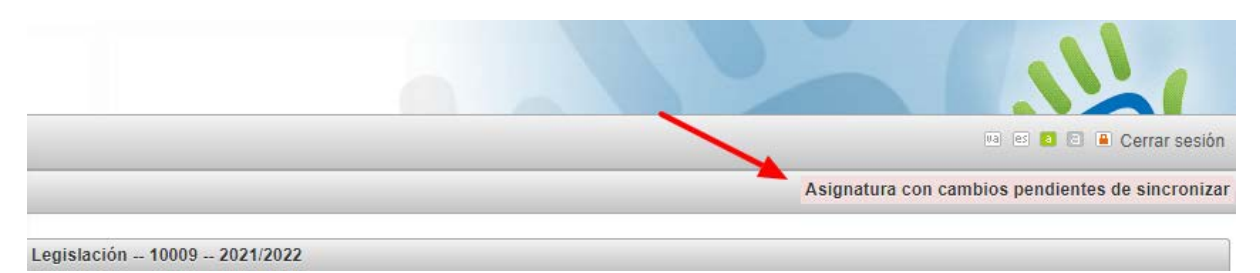

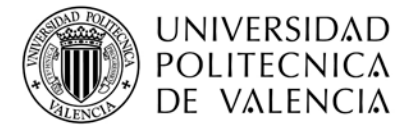

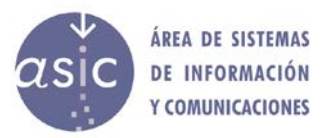

## <span id="page-7-0"></span>**2 FUNCIONS**

## <span id="page-7-1"></span>**2.1 OBERTURA / SELECCIÓ D'ASSIGNATURES**

Permet accedir a la llista d'assignatures a les quals tenim accés com a docents. El curs acadèmic predeterminat és l'actual. Canviant el curs acadèmic, es refresquen les assignatures a les quals tenim accés com a docents.

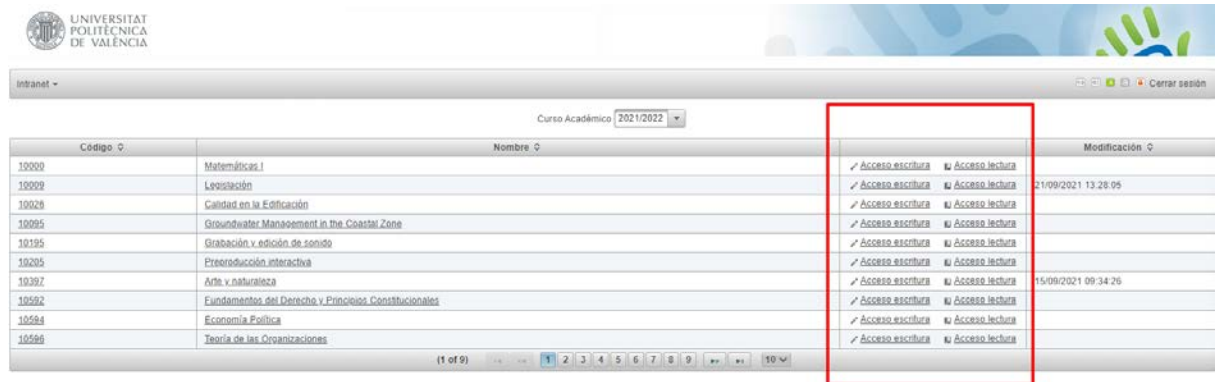

Tenim una columna amb el mode d'accés. El **mode lectura**, que no permet fer modificacions, i el**mode escriptura**, que permetrà fer canvis en l'assignatura i en les notes, publicar i carregar en acta, etc.

Si fem clic sobre el nom o el codi d'una assignatura, aquesta s'obri en mode escriptura.

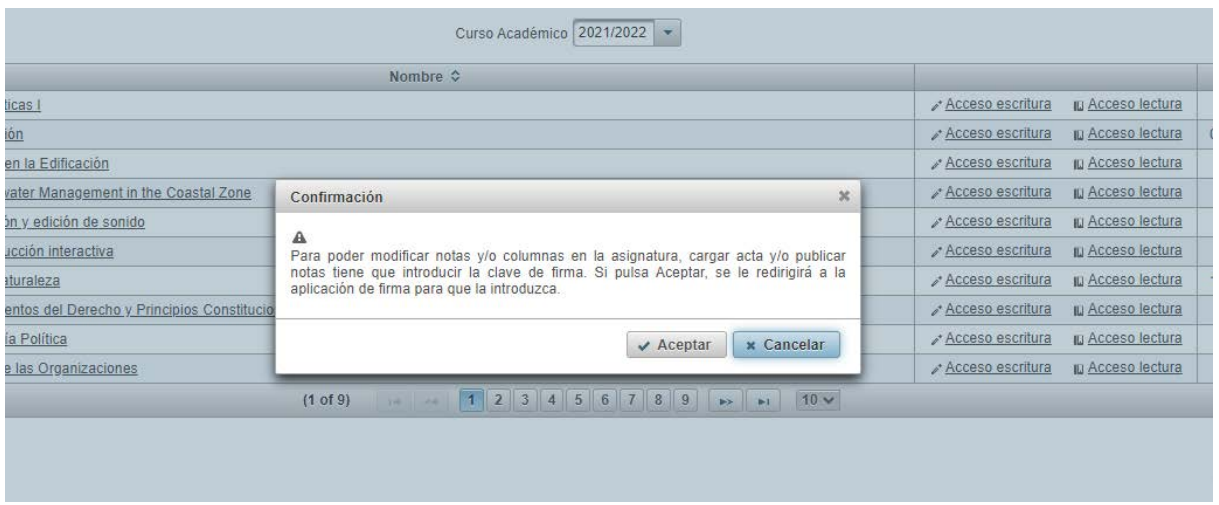

Per a accedir al mode escriptura, es demanarà la clau de signatura, i una vegada autenticats correctament, no es tornarà a demanar fins que caduque la sessió o sempre que es carreguen notes en l'acta.

Quan el professor/a entra en PADRINO, la primera acció que ha de fer és seleccionar l'assignatura amb la qual treballar. Una vegada s'ha seleccionat una assignatura, se'n pot

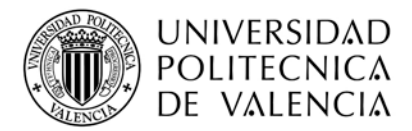

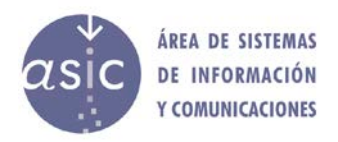

tornar a seleccionar una altra des de l'opció de menú Assignatura/obri o des de l'opció equivalent de la barra d'eines.

També es pot accedir al mode escriptura des de la pantalla principal de l'assignatura en qualsevol moment, encara que s'hi haja accedit inicialment en mode lectura.

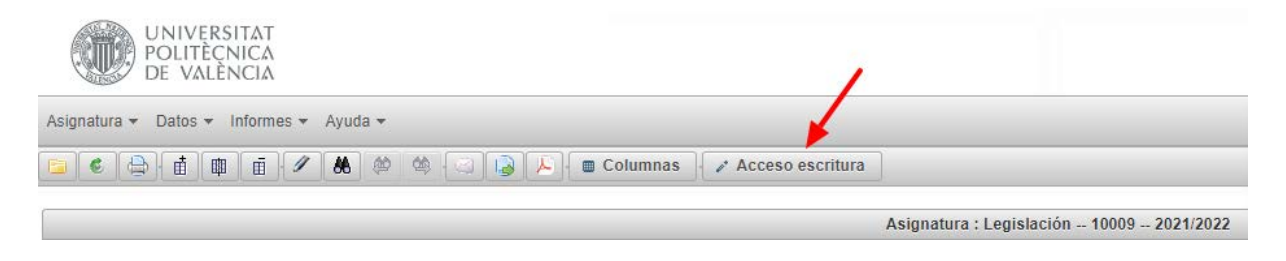

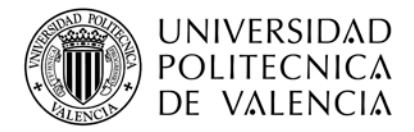

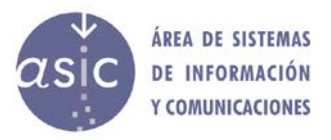

## <span id="page-9-0"></span>**2.2 IMPRESSIÓ**

En qualsevol moment podem imprimir la pantalla fent clic sobre la icona *Imprimeix la pantalla* o des del menú *Assignatura*, fent clic en *Imprimeix*. Quan activem el procés d'impressió, s'obri una finestra on podem triar la disposició de la pàgina: vertical o horitzontal. L'opció predeterminada és la vertical.

La llista té, per defecte, la mateixa informació que conté la pantalla, les mateixes columnes en el mateix ordre i amb una amplada de la mateixa proporció que la dissenyada en la pantalla. Així mateix, l'ordre dels registres és l'assignat en l'aplicació. Això no obstant, podem modificar les columnes i l'amplada de les columnes que volem imprimir.

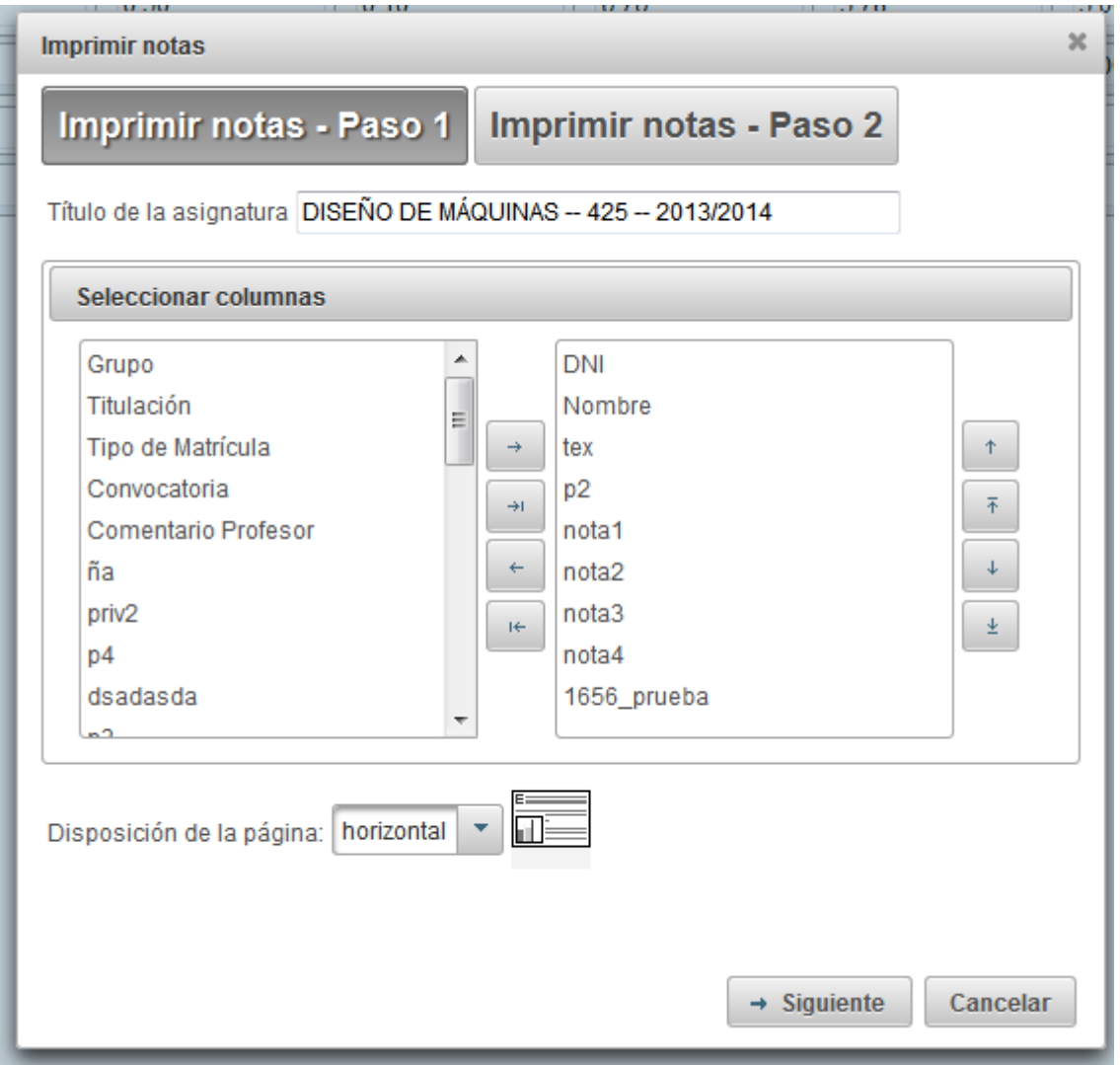

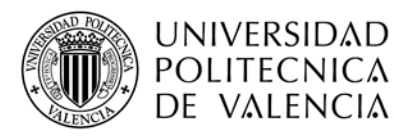

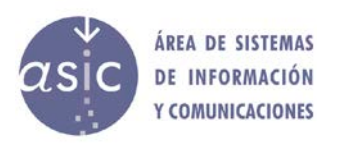

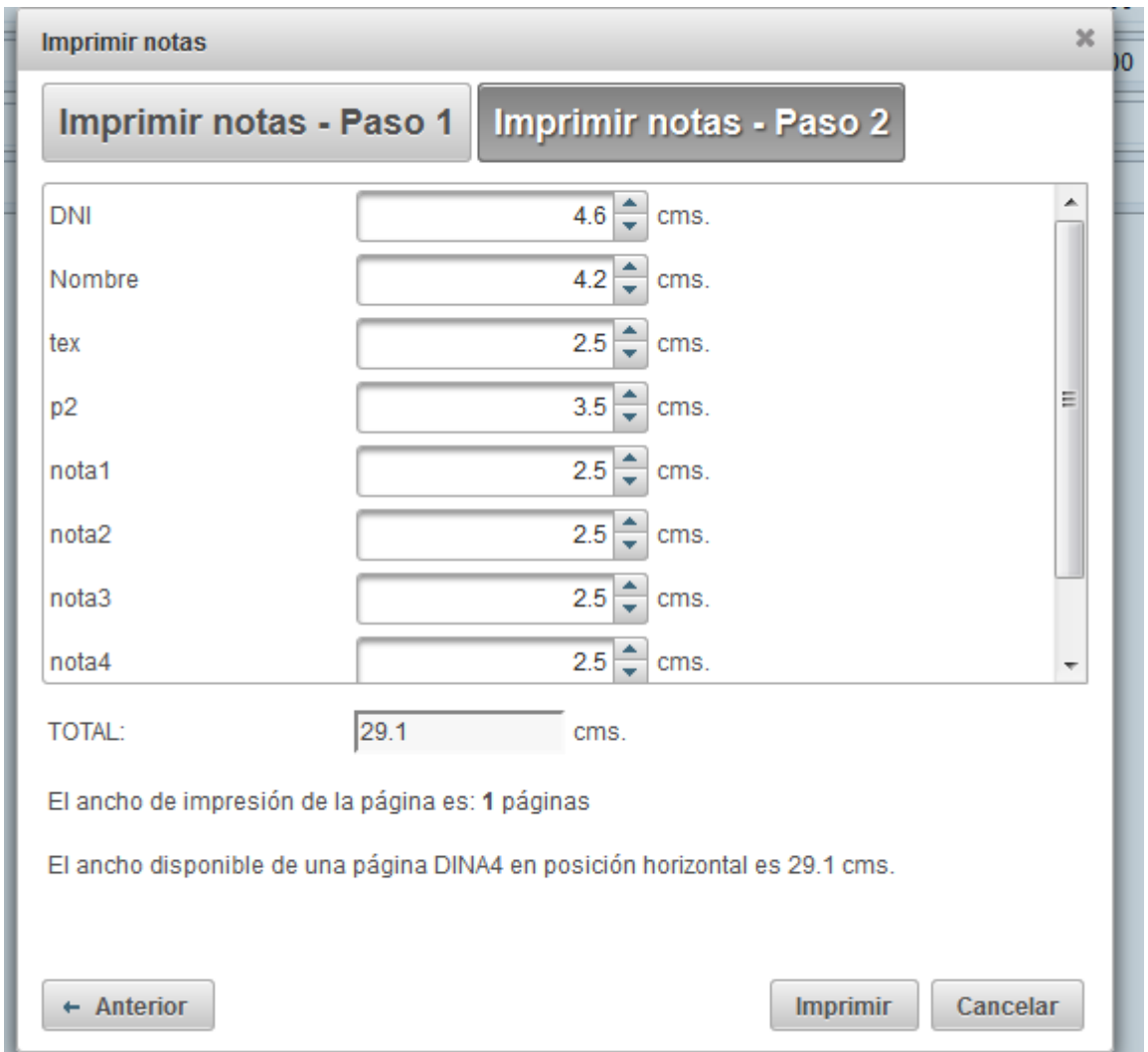

Quan s'accepta la impressió, s'obri un PDF amb el contingut de la pantalla. En aquest moment podem triar entre desar el fitxer o imprimir-lo.

També es pot emprar l'opció del menú *Assignatura* > *Imprimeix*.

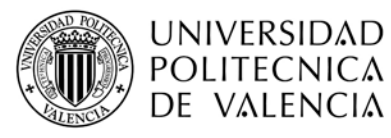

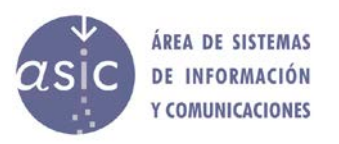

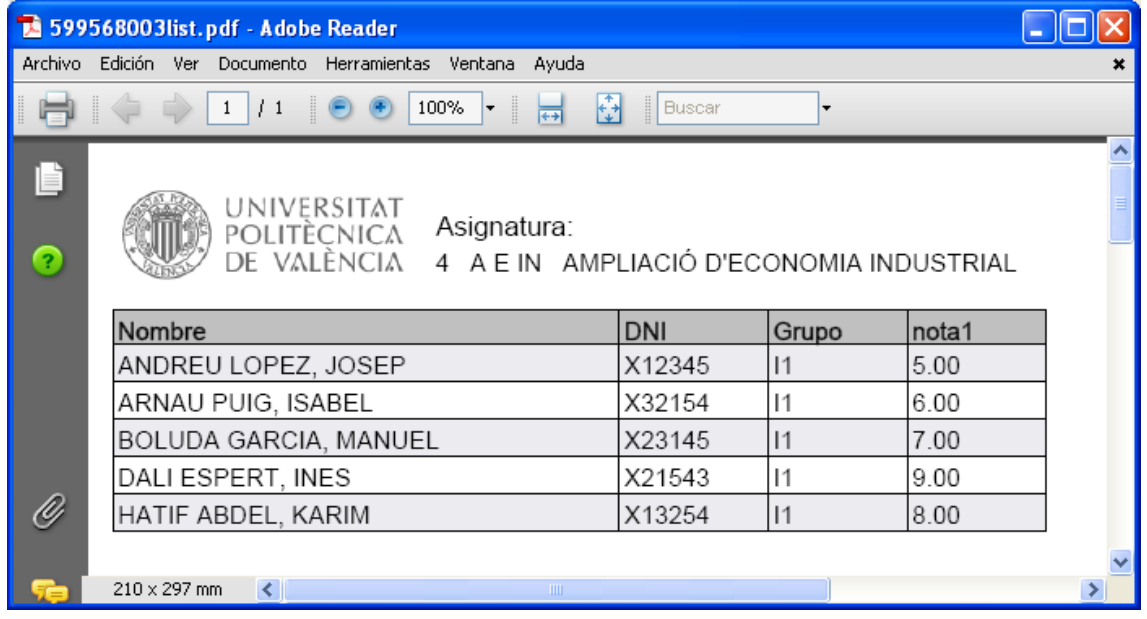

## <span id="page-11-0"></span>**2.3 INTRODUCCIÓ RÀPIDA DE NOTES**

Per a la introducció ràpida de notes, el primer que fem és seleccionar la columna que volem actualitzar. Una vegada seleccionada, en prémer l'opció de menú: *Dades* -> *Introducció ràpida de notes*, es mostra l'anunci emergent següent:

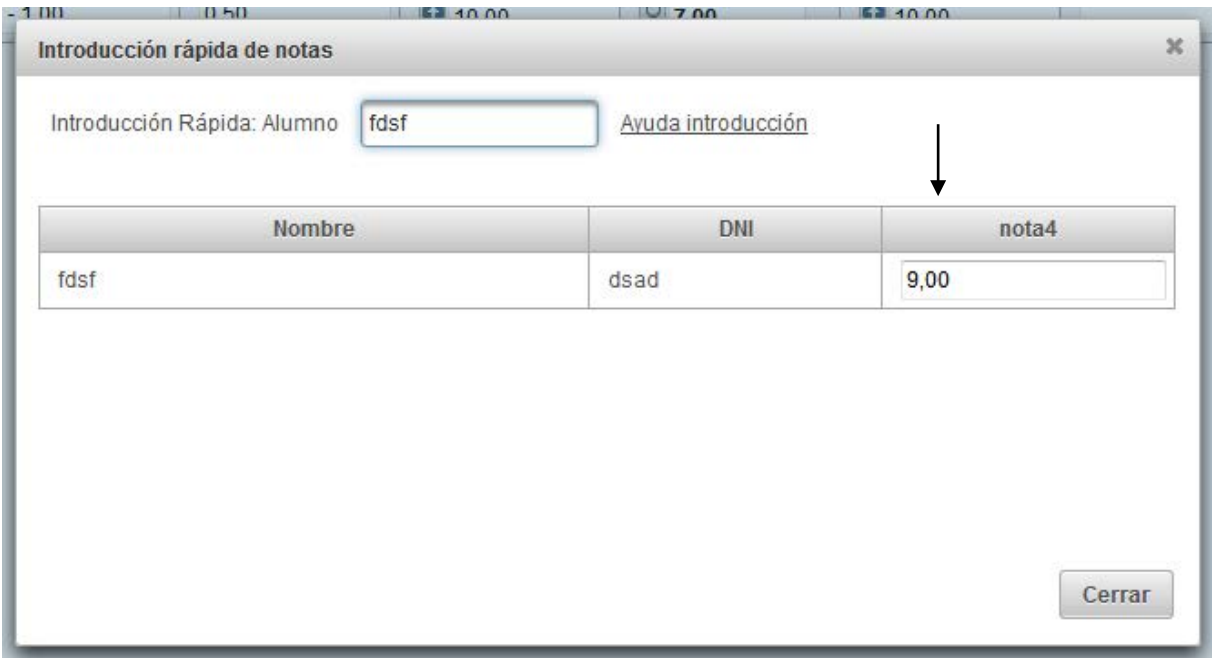

A mesura que anem anotant en la casella el cognom de l'alumne/a que volem actualitzar, a més d'actualitzar-se el patró de cerca, es va fent el filtratge d'alumnes que coincideixen amb el patró de cerca.

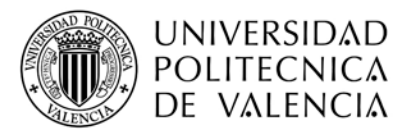

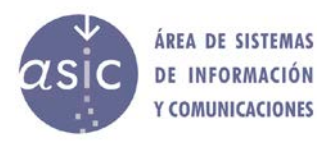

Una vegada localitzat l'alumne/a que volem actualitzar, premem la tecla de retorn, introduïm la nota per actualitzar i tornem a prémer la tecla de retorn.

La nota s'actualitza i el control torna al patró de cerca. Ara podem cercar l'estudiant següent o eixir de la introducció ràpida.

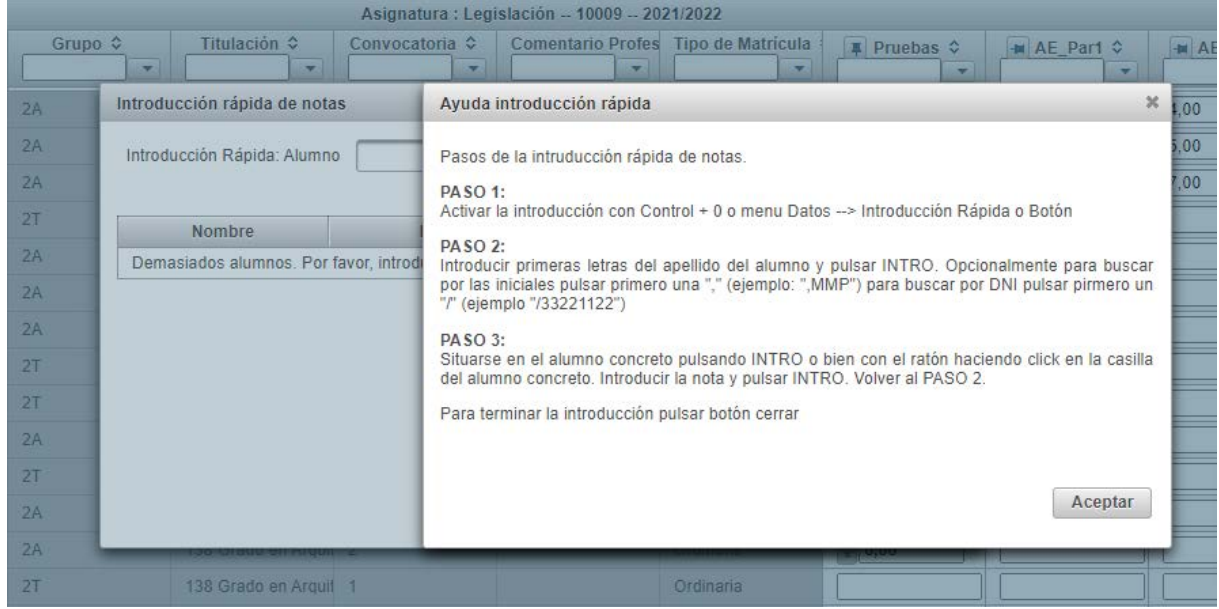

Quan es tanca la pantalla d'introducció ràpida de notes, la taula s'actualitza automàticament amb les noves notes introduïdes.

## <span id="page-12-0"></span>**2.4 CERCA**

Es poden fer cerques pels criteris següents:

Inicials **Cognoms** Nom DNI

En els camps de cognoms, nom i DNI es poden usar els caràcters comodí següents:

- \* un grup de caràcters
- ¿ un sol caràcter

Una vegada introduït el patró de cerca i polsat *D*'*acord*, es ressalta el primer alumne/a que compleix el patró. Amb els botons de següent i anterior es recorre l'alumnat que compleix el patró.

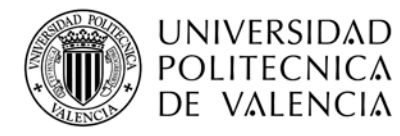

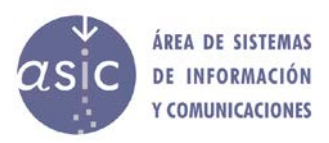

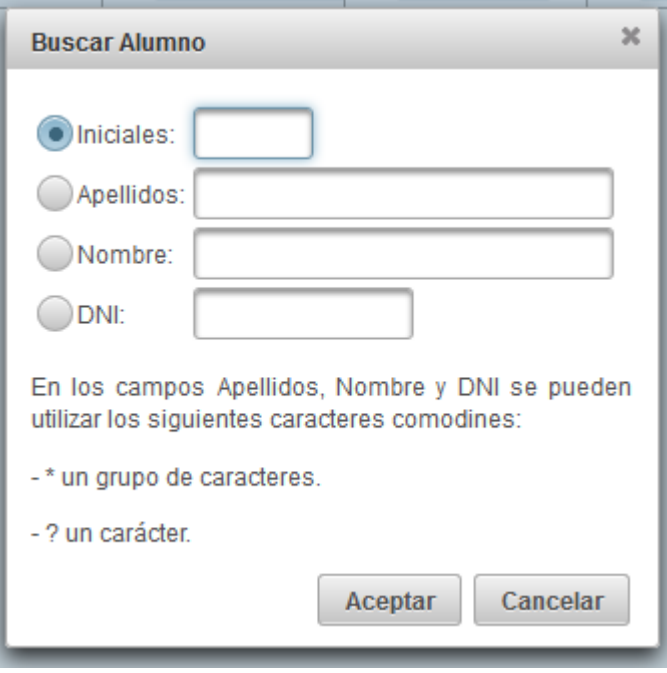

Es pot usar també l'opció de menú *Dades* > *Cerca alumne/a* i les opcions de menú *Dades* > *Cerca anterior* i *Dades* > *Cerca següent.*

## <span id="page-13-0"></span>**2.5 ORGANITZACIÓ**

Cada docent pot visualitzar les columnes que li interessen i indicar l'ordre en què les vol visualitzar.

Si fem clic en l'opció del menú *Dades* > *Organització*, es mostra la pantalla següent:

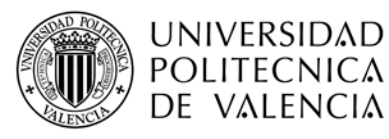

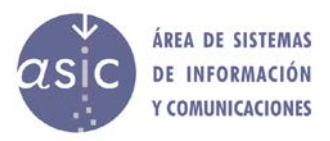

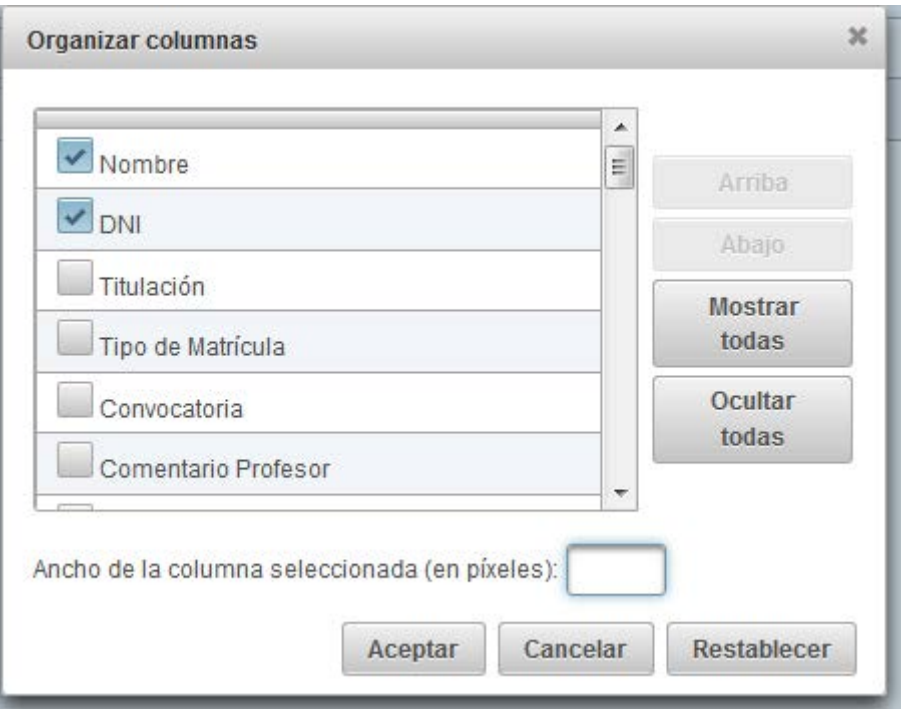

Aquesta pantalla conté la llista de totes les columnes de l'assignatura. Les columnes marcades seran visibles; mentre que les altres quedaran ocultes. Una vegada seleccionada una columna de la llista, amb els botons de moure amunt o avall, es pot col·locar en l'ordre que vulguem. Així mateix, també es pot fixar l'amplada de cada columna.

Una vegada organitzat el contingut de la pantalla, hem de polsar *D*'*acord* perquè tinga efecte.

Si polsem el botó *Cancel·la*, els canvis indicats no tenen efecte i es tanca el diàleg modal.

Si polsem el botó *Restabliment*, els canvis indicats no tenen efecte i les dades es restableixen a l'estat que tenien en obrir el diàleg modal.

Si polsem el botó *Columnes* de la barra d'eines, es mostra un diàleg modal amb el qual podem ocultar i mostrar columnes.

Columnas

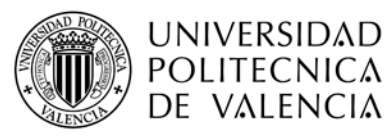

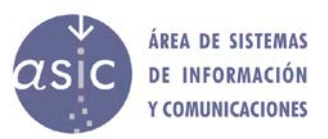

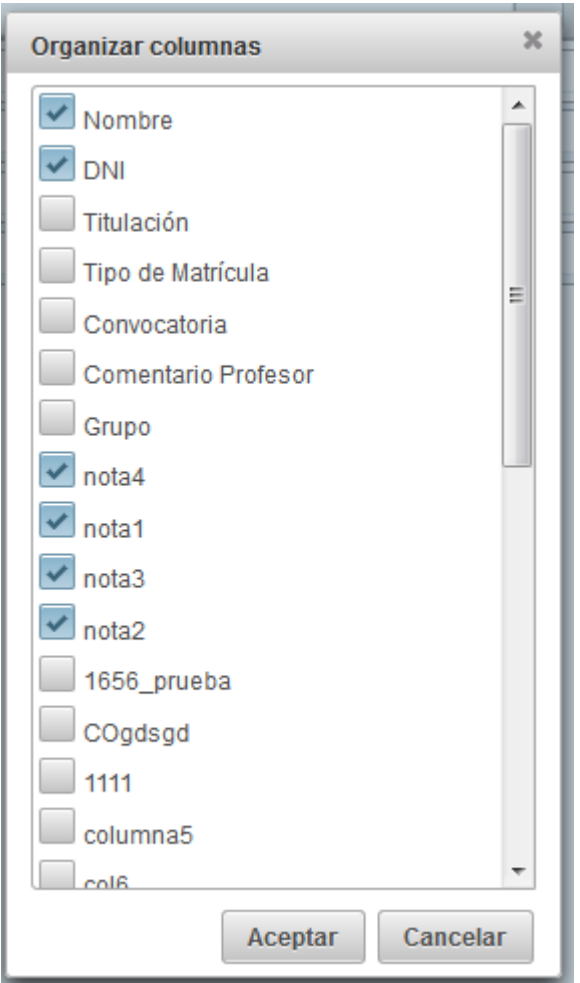

A més a més, podem canviar la posició d'una columna clicant en els laterals de la capçalera i arrossegant la columna a la nova posició.

Perquè els canvis siguen persistents, cal sincronitzar l'assignatura prement el botó corresponent en la barra d'eines o mitjançant l'opció de menú.

## <span id="page-15-0"></span>**2.6 ORDENACIÓ**

Podem definir el criteri d'ordenació amb què es mostra la informació. Per a fer-ho, cal polsar en la capçalera de la columna.

Per a ordenar la informació per diverses columnes al mateix temps, polsem la capçalera de la columna mentre mantenim pressionada la tecla de control*.*

Per a canviar el sentit de l'ordenació en una columna, polsem la capçalera de la columna mentre mantenim pressionada la tecla de control.

Quan una columna no està ordenada, l'aspecte de la capçalera és aquest:

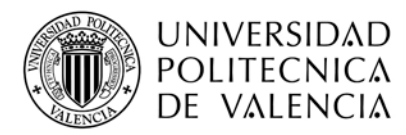

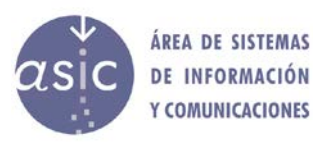

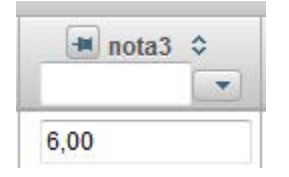

Quan la columna està ordenada ascendentment:

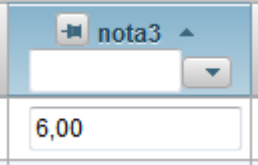

Quan la columna està ordenada descendentment:

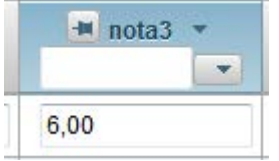

## <span id="page-16-0"></span>**2.7 FILTRATGE**

Podem treballar tant amb tot l'alumnat de l'assignatura, com amb una part. L'alumnat es pot filtrar pel valor de qualsevol de les dades.

Just davall del nom de les columnes, en la mateixa capçalera, hi ha un camp per columna per a filtrar:

En el cas que siga numèrica o de text sense valors:

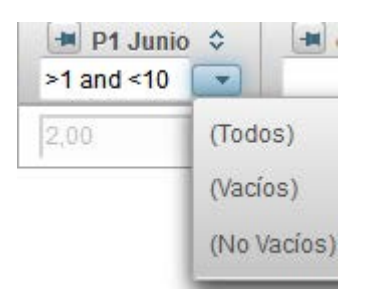

Si la columna és de text amb valors, el filtre és una combinació com la següent:

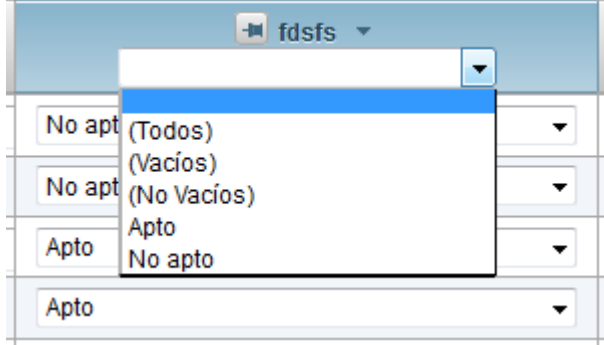

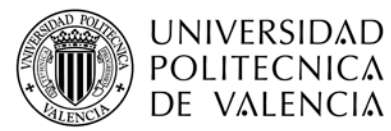

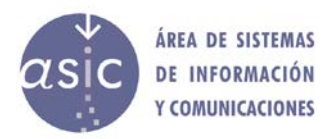

El filtratge s'efectua segons el valor que seleccionem.

En els filtres de les columnes numèriques s'accepten els operadors següents:  $> 0, < 0, ==, ==, =$ , and, or.

Amb les columnes de tipus text, es permeten diversos operadors lògics, i es deu entrecomillar els literals, no obstant això, amb columnes numèriques només es permet un operador lògic i no cal entrecomillar.

Exemple vàlid:  $\leq$ =1 and  $\geq$ =5 Exemple vàlid: >=1 Exemple vàlid: 5 or 9 Exemple vàlid:  $=5$  or  $=9$ Exemple vàlid "1G1" or "1G3" or "1G4" (cal prestar atenció als espais en blanc)

Exemple invàlid: <5 and >4 or =5

Les columnes predefinides (*Nom, DNI, Titulació, Tipus de Matrícula, Convocatòria, Grup, Comentari professor, Condició*…..) estan definides com de tipus text i tenen un comportament lleugerament diferent a les columnes "normals".

No es pot utilitzar operadors de comparació, però en el cas de **Grup i Convocatòria** es poden referenciar des d'una altra columna definida per l'usuari a través d'una fórmula, de manera que podem fer una còpia d'elles i canviar el tipus a numèric, la qual cosa ens permet utilitzar operadors de comparació en la capçalera, tal com faríem amb qualsevol columna definida per usuari.

#### <span id="page-17-0"></span>**2.8 FITXA/HISTORIAL DE L'ESTUDIANT**

Fem doble clic sobre el botó *Opcions* de l'alumne/a > Mostra comentari:

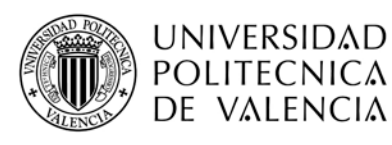

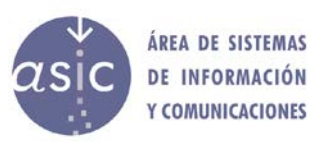

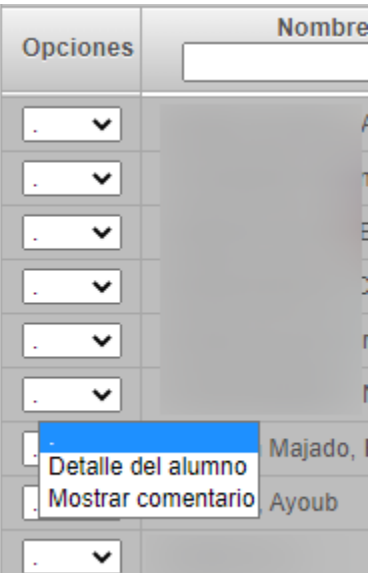

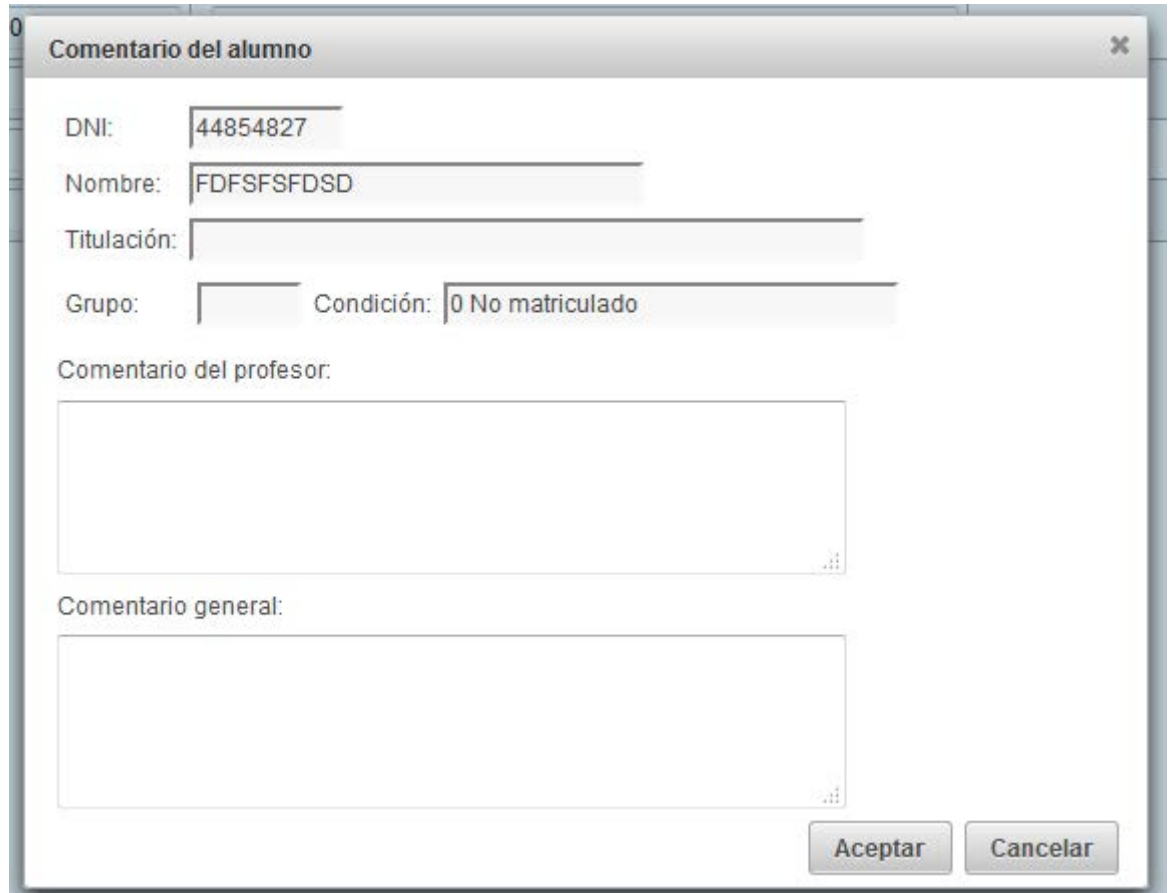

En aquesta pantalla es poden editar els comentaris sobre l'alumne/a.

A més dels comentaris sobre l'alumne/a, podem accedir al seu historial de notes des del desplegable *Opcions de l*'*alumne/a* > *Detall de l*'*alumne/a*:

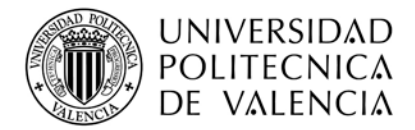

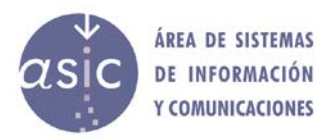

A més de la informació de la fitxa de l'alumne/a, el programa mostra l'historial de notes que ha tingut en l'assignatura amb què es treballa. Es mostren tant les notes corporatives o definitives, com les introduïdes parcialment amb PADRINO. Inclou la fotografia de l'alumne/a.

Per cada nota es mostra la data i el professor/a que l'ha posada.

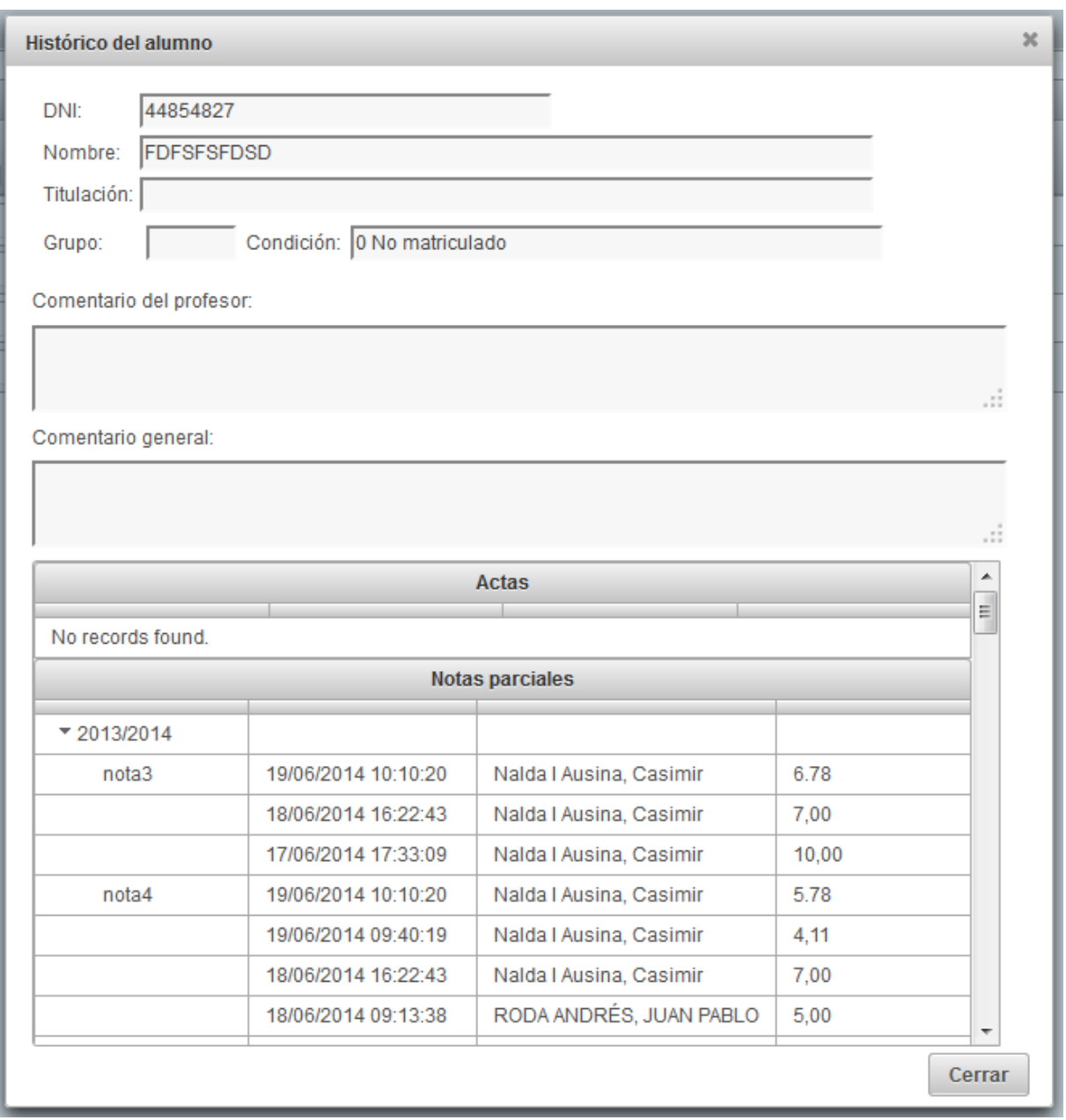

## <span id="page-19-0"></span>**2.9 AFEGIMENT D'ALUMNAT NO MATRICULAT**

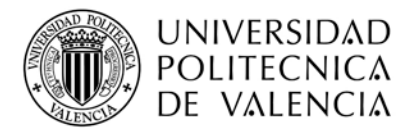

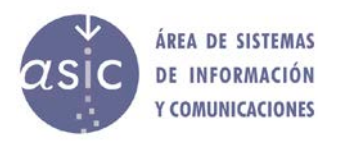

Podem afegir a la base de dades alumnes que no s'han matriculat en l'assignatura i podem treballar-hi igual que amb la resta d'alumnes, excepte per als processos en què es requerisca la matriculació, com per exemple per a carregar actes o publicar notes.

Quan afegim a la base de dades un alumne/a sense matricular, se li assigna automàticament aquesta informació en la condició de l'alumne/a. El personal docent ha d'introduir la resta d'informació de l'estudiant.

En cap dels camps (DNI, nom, grup, comentari) no es pot introduir el caràcter <.

L'alumnat no matriculat es pot ressaltar a fi de distingir-lo de la resta.

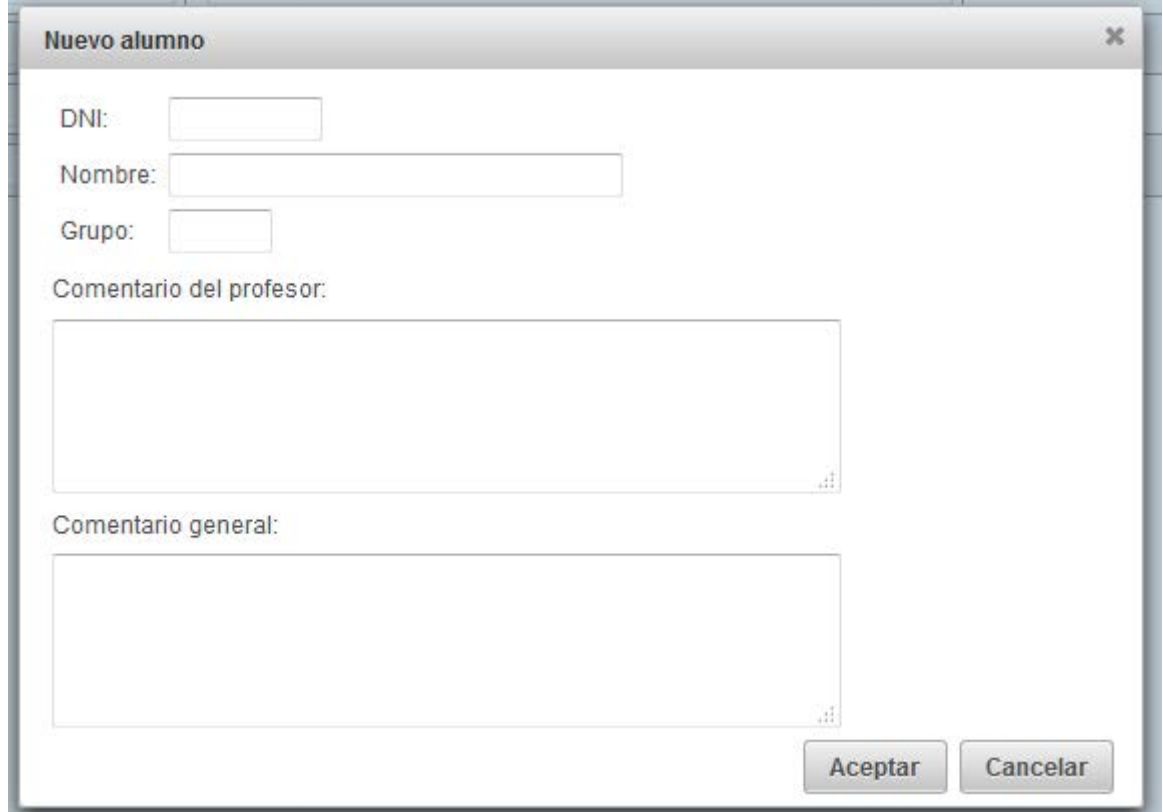

Quan l'alumne/a, finalment, es matricule i se sincronitzen les dades, apareixerà dues vegades. El professor/a ha de traslladar les notes de l'estudiant creat manualment al real i eliminar, després, l'estudiant fictici.

## <span id="page-20-0"></span>**2.10 ELIMINACIÓ D'ALUMNAT NO MATRICULAT**

Per a eliminar alumnat no matriculat, anem al desplegable d'opcions de la fila de l'alumne/a: *Esborra alumne/a*

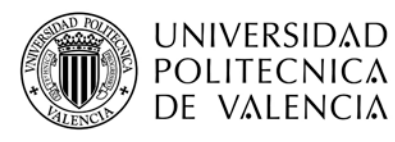

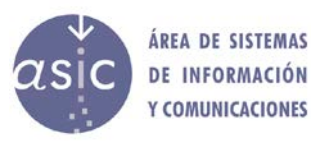

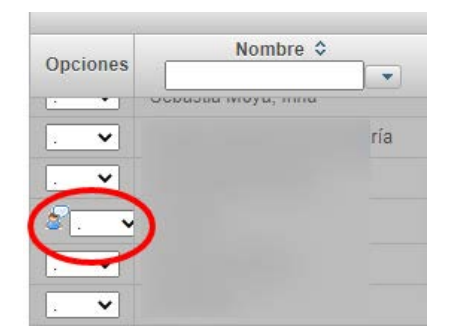

Quan eliminem un alumne/a, aquest es marca com a esborrat per a actualitzar la base de dades en la pròxima sincronització.

En la sincronització, l'alumne/a es marca com a esborrat en la base de dades, per a tot el professorat. Tota la informació associada es manté, incloent-hi l'historial de notes.

## <span id="page-21-0"></span>**2.11 SELECCIÓ DE COLUMNES**

Per a saber si una columna està seleccionada, el pin situat a l'esquerra del nom de la columna ha d'apuntar cap avall:

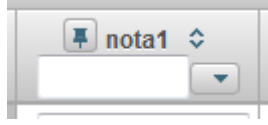

En el cas que la columna no estiga seleccionada, el pin apunta a l'esquerra:

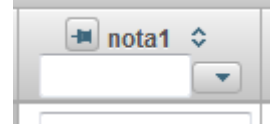

Es pot seleccionar la columna:

- 1. Fent clic sobre el botó **de** la columna que volem seleccionar.
- 2. Fent clic sobre qualsevol cel·la de la columna que volem seleccionar.

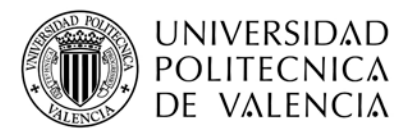

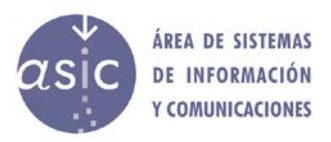

## <span id="page-22-0"></span>**2.12 COLUMNES**

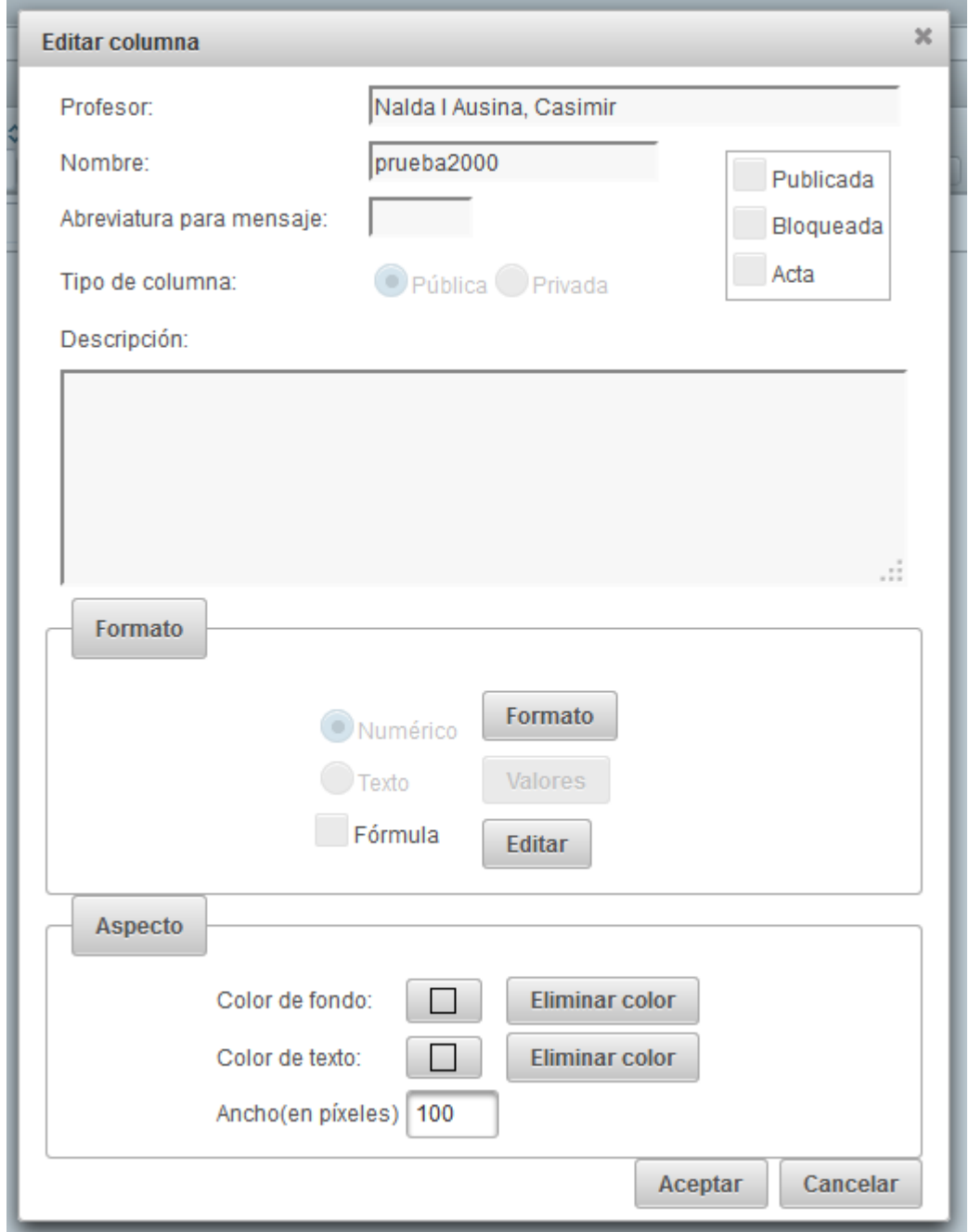

Per a cada columna es desa la informació següent:

- Nom: Descriptor de la columna. S'ha d'indicar un nom obligatòriament. El nom no pot incloure el caràcter <.
- Abreviatura per a missatge: Nom curt amb el qual es fa referència a la columna a l'hora de publicar-la. El nom curt no pot incloure el caràcter <.

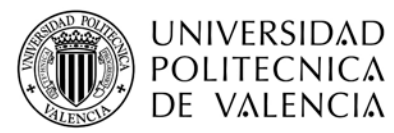

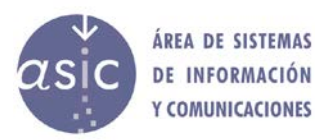

- Estat: tota columna es crea com a *normal*. Després pot ser *publicada*, *acta* o *bloquejada.*
- Descripció: text aclaridor del contingut de la columna. La descripció no pot incloure el caràcter <.
- Tipus de columna: privada o pública
- Format: Numèric / alfanumèric / fórmula
	- o Valors alfanumèrics possibles: es pot definir un domini per a cada columna de nota. Els valors poden ser els següents:
		- **Qualsevol valor**<br>
		Sí/No
		- Sí/No
		- Suspens/Aprovat/Notable/Excel·lent
		- Apte/No Apte
		- Presentat/No presentat
		- Personalitza el valor: llista de valors permesos en la columna
- $\triangleright$  Aspecte: atributs visuals de la columna
	- o Color de fons
	- o Color de font
	- o Amplada en píxels

Les columnes poden ser numèriques, de text o numèriques amb etiqueta associada. Per a definir el tipus de la columna, només cal seleccionar l'opció adequada de format. Si volem personalitzar més la columna, hem d'entrar en l'opció corresponent: *format* per a la numèrica i *valors* per a text.

En el cas que s'hi introduïsquen caràcters no permesos o que el nom de la columna estiga buit, el botó D'*acord* queda deshabilitat. Si s'hi s'introdueix algun caràcter no permès, el programa mostra un avís.

Les columnes privades, només pot visualitzar-les qui les crea. Perquè siguen visibles per a la resta del professorat, qui les crea ha de fer-les públiques. Les columnes privades es poden utilitzar per a carregar les notes en l'acta i també poden publicar-se. Les columnes privades poden tenir fórmules, però només poden fer referència a altres columnes creades pel mateix professor/a (públiques o privades).

Les fórmules de les columnes públiques no poden fer referència a columnes privades.

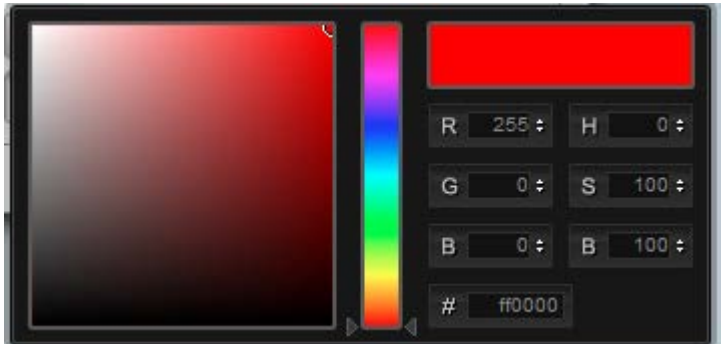

Quan el professor/a prem el botó de canvi de color apareix un diàleg com el següent:

El professor/a pot seleccionar un color fent clic sobre el color desitjat o escrivint el codi del color en qualsevol dels tres formats que permet: RGB, HSB o RGB en hexadecimal.

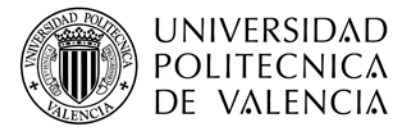

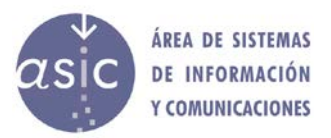

Per exemple: el professor/a, pot posar a mà el codi del color roig: ff0000, davant del símbol "#".

## <span id="page-24-0"></span>**2.12.1 FÓRMULES**

Les fórmules són expressions que permeten crear automàticament valors per a cada estudiant en una nota determinada. En la definició es poden emprar operands, parèntesis, operadors i funcions.

Com a operands, es poden emprar tant valors numèrics com referències i variables.

Les fórmules s'apliquen en totes les cel·les de la columna en què es defineixen. La cel·la en què no s'ha introduït cap nota, es considera amb valor nul. En la columna on s'ha aplicat una fórmula a partir d'altres columnes, si en alguna d'aquestes té un valor nul, no s'aplicarà aquesta fórmula llevat que se seleccione l'opció *Tracta el resultat encara que falte algun operador*.

L'avaluació de les fórmules es fa per als valors de les columnes de cada registre, sempre que es complisca la condició (si n'hi ha) que figure en la descripció de la fórmula.

Els textos s'indiquen entre cometes: "aprovat", "apte". El separador decimal és el punt (.).

Les operacions definides són:

#### **esNulo(expr1)**

Torna 1 si expr1 és nul. 0 en cas contrari.

#### **max(expr1, expr2,** …**, exprN)**

Admet una llista d'expressions separades per comes. Torna el valor màxim de totes les columnes.

#### **media(expr1, expr2,** …**, exprN)**

Admet una llista d'expressions separades per comes. Torna la mitjana de les columnes.

#### **min(expr1, expr2,** …**, exprN)**

Admet una llista d'expressions separades per comes. Torna el valor mínim de totes les columnes.

**mod(expr1, expr2)** Torna el resultat de l'operació mòdul entre dues columnes.

#### **pow(expr1, expr2)**

Torna el resultat de la potència d'expr1 elevat a expr2.

#### **sqrt(expr1)**

Torna l'arrel quadrada d'expr1.

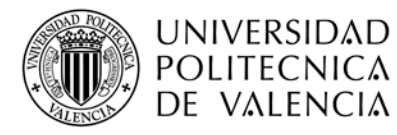

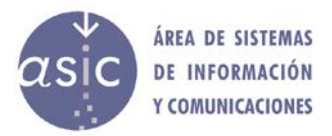

#### **si(expr1, expr2, expr3)**

Si el resultat d'avaluar *expr1* és igual a 1, aleshores torna el resultat d'avaluar *expr2*. Si no és igual a 1, torna el resultat d'avaluar *expr3*.

#### **round(expr1, expr2)**

Torna el valor arredonit d'*expr1*, amb els decimals que s'indiquen en *expr2*. Exemple: round $(2.54, 1) = 2.5$ 

#### **round(expr1)**

Torna el valor arredonit d'*expr1* sense decimals. Exemple: round(2.54) = 3

#### **trunc(expr1, expr2)**

Torna el valor truncat d'*expr1*, amb els decimals que s'indiquen en *expr2*. Exemple: trunc $(2.54, 1) = 2.5$ 

#### **trunc(expr1)**

Torna el valor truncat d'*expr1* sense decimals. Exemple: trunc(2.54) = 2

#### **esMH(expr1)**

Torna 1 si expr1 conté matrícula d'honor i 0 en cas contrari.

Exemples:

Si (\$A, "hola", 2) torna el text hola si \$A és 1 o l'enter 2 si \$A és 0.

Si (esNulo(\$A), "hola", 2) torna el text hola si \$A és nul (esNulo(\$A) torna 1); o l'enter 2 si \$A no és nul (esNulo(\$A) torna 0).

Si (esMH(\$A), "L'enhorabona", "aprovat") torna el text L'enhorabona si \$A és matrícula d'honor; o aprovat en el cas que no siga matrícula d'honor.

*exprN* pot ser una variable que indique una columna (\$A, \$B…), un text, un nombre o una funció.

Una expressió pot estar formada per altres expressions.

La taula següent indica els operadors i les classes de dades per a les quals estan disponibles.

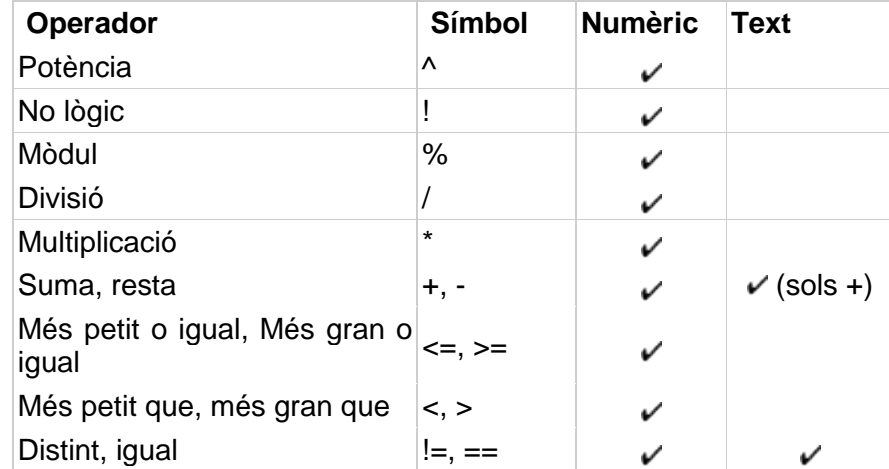

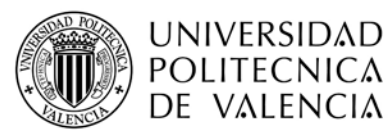

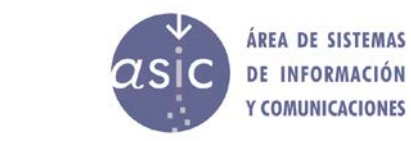

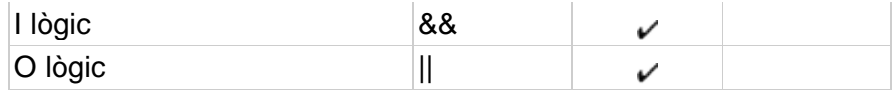

Les fórmules es poden definir de diverses maneres: Fent clic en els operands aritmètics Fent doble clic sobre les columnes Seleccionant la funció que ens interessa Escrivint la fórmula directament

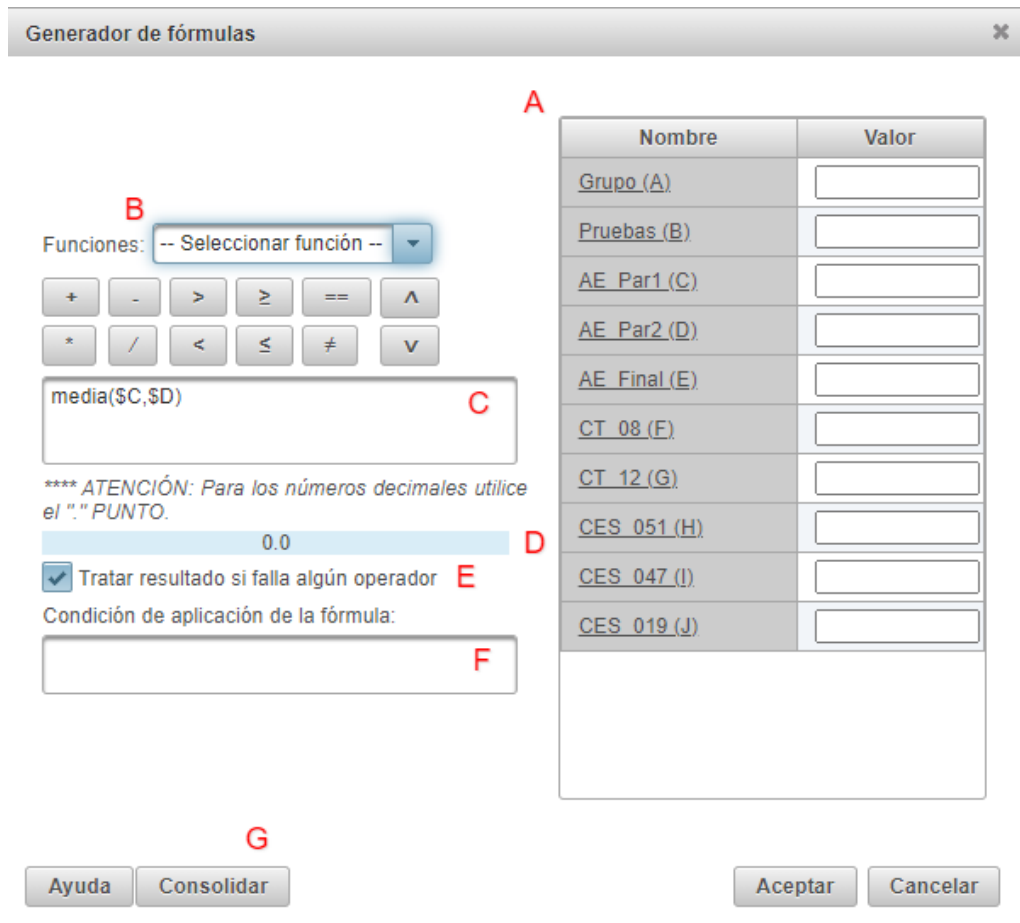

En la llista de columnes (**A**) apareix una lletra per a cada columna. En el cas d'escriure directament la fórmula per a fer referència a una columna determinada, ho fem amb aquesta lletra després del símbol \$.

Segons l'exemple anterior, la fórmula que definim és la suma de les notes AE\_Par1 i AE Par2, i apareix com a fórmula mitjana (\$C,\$D).

Si es produeix un error de sintaxi o encara no hem definit completament la columna, el resultat en (**D)** és ERROR!!! Una vegada completada la fórmula o corregit el possible error, es mostra 0.0, o si en la llista de columnes s'ha assignat un valor d'exemple per a cada columna, el valor que tornaria la fórmula per a aquests valors. Segons l'exemple anterior, mitjana (5.7)=6.0.

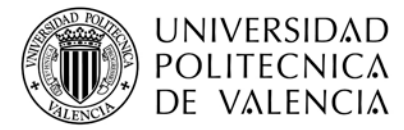

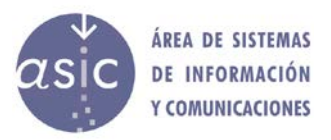

ATENCIÓ: *Cal anar amb compte en copiar una fórmula d'una columna a una altra que hàgem creat posteriorment, ja que pot ocórrer que la codificació de les columnes en l'edició de fórmules canvie. És a dir, pot ocórrer que el codi o lletra amb el qual es fa referència a una columna canvie en afegir una nova, ja que en editar la nova columna, s'inclourà la columna que abans no s'incloïa per ser la que estàvem editant. En ser seleccionable aqueixa columna, rep un codi que pot ser que abans estiguera assignat a una altra, i a partir d'aqueixa columna, les que vinguen darrere tindran un codi o lletra diferent.*

*Exemple: Columnes P1 (A), P2(B), T1(C), T2(D) Creem la columna Final amb la fórmula: \$A+\$B+0.5\*\*\$C Suposem que afegim una columna Final2*

*Copiem la fórmula de Final a Final2, però en editar Final2 veiem que la columna Final apareix com a seleccionable, i pot ocórrer que el codi assignat no siga un nou, sinó un que ja existia: P1 (A), P2(B), Final (C), T1(D), T2(E)*

*Si copiem la fórmula tal qual, estarà operant amb diferents columnes*.

La figura mostra els apartats següents:

- **A**: Zona d'operands o variables.
- **B**: Zona d'operadors i funcions.
- **C**: Zona on apareix la fórmula tal com es va generant.
- **D**: Resultat d'aplicar la fórmula quan donem un valor a les variables.

**E**: Com cal actuar en cas de valor nul. Considera un zero i aplica la fórmula, o no aplica la fórmula a l'alumne/a.

**F**: Si anteposem una condició, la fórmula sols s'aplica a l'alumnat que la compleix. Si no la compleix, té com a nota un valor nul.

**G**: El botó *Consolida* només està habilitat quan s'edita la fórmula. Permet esborrar la fórmula i mantenir el valor de les notes introduïdes.

Si es vol esborrar una fórmula, hi ha dues opcions possibles:

- 1. Consolidar: s'esborra la fórmula però es mantenen els valors de la columna.
- 2. Esborrant la fórmula de la pantalla d'edició de fórmules. Quan fem clic en *D*'*acord*, apareix aquest missatge:

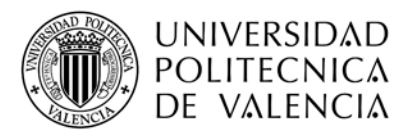

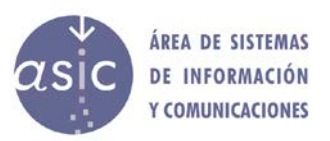

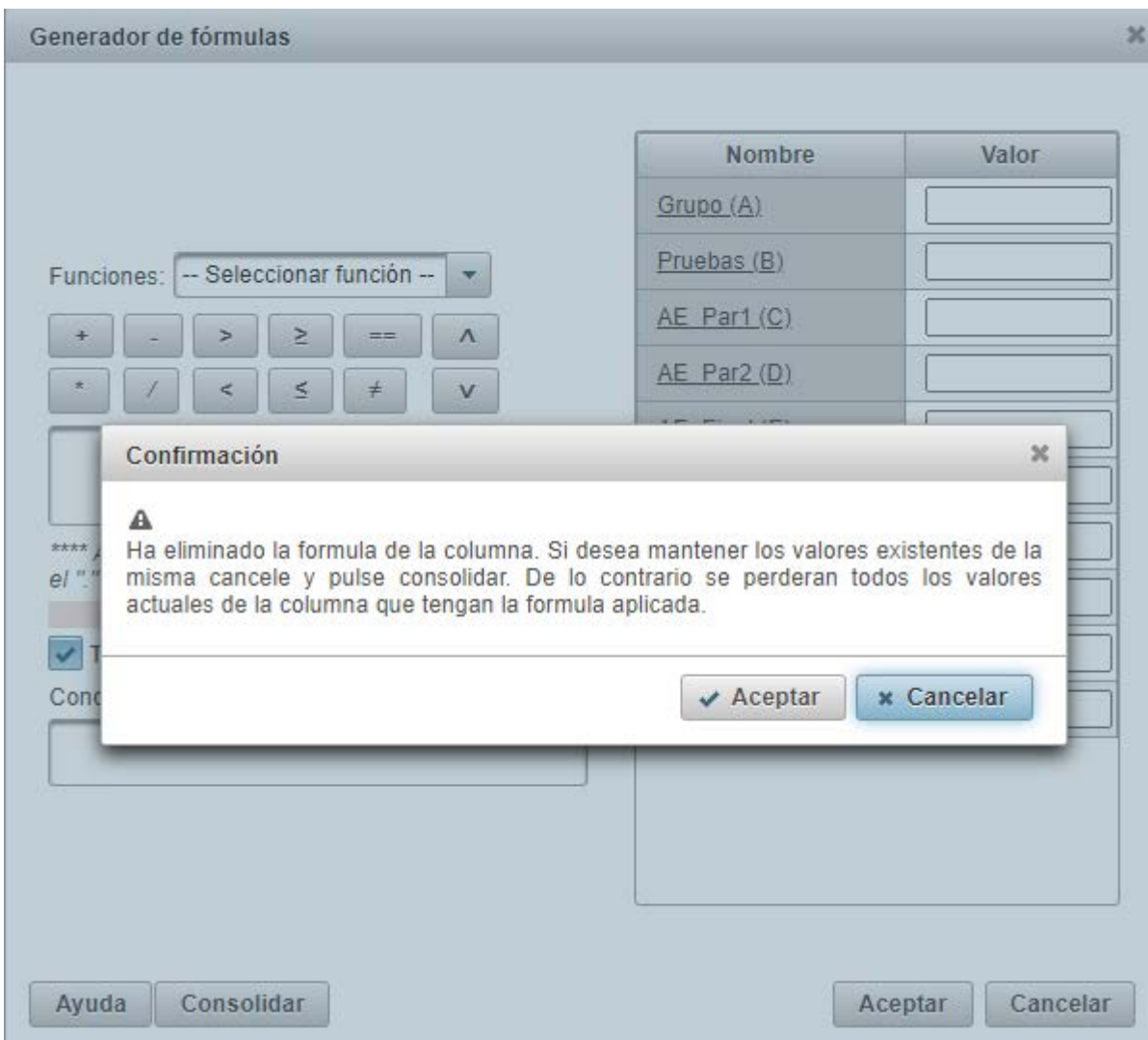

Una vegada acceptat l'avís, els canvis tenen efecte quan acceptem l'edició de la columna. Si es cancel·la en aquest cas, encara que l'avís s'haja confirmat, els canvis no tenen efecte.

#### <span id="page-28-0"></span>**2.12.2 AFEGIMENT DE COLUMNES**

Les columnes són propietat de la persona que les crea. I només aquesta persona pot després eliminar-les.

Per a definir una columna, només cal indicar de quin tipus ha de ser (numèric o de text). L'opció per defecte és numèric. S'aconsella assignar a cada columna un nom i un nom curt.

També es pot emprar l'opció de menú *Dades* > *Afegeix columna*.

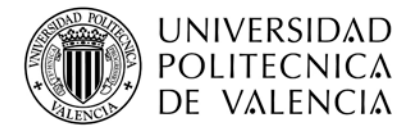

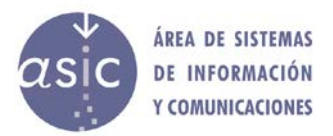

## <span id="page-29-0"></span>**2.12.3 ELIMINACIÓ DE COLUMNES**

Si tenim seleccionada la columna que volem esborrar, quan polsem el botó *Elimina columna*, apareix una finestra que ens demana confirmar l'acció d'eliminar-la. Una vegada confirmada, s'esborra.

No es poden esborrar columnes:

- Que ja s'han publicat
- Que formen part d'una fórmula
- Actes
- Que no siguen del professor/a que intenta esborrar-la.

Quan eliminem una columna, aquesta es marca com a esborrada i l'esborrament no és efectiu a la base de dades fins a la pròxima sincronització. L'esborrament d'una columna no és efectiu fins que no es desa. És a dir, si eixim del programa sense desar els canvis (sincronitzar), l'acció d'esborrament no s'efectua.

També podem usar l'opció del menú Dades > Elimina columna.

## <span id="page-29-1"></span>**2.12.4 EDICIÓ DE COLUMNES**

Si modifiquem els valors possibles d'una columna, el programa ens avisa que es perdran les notes ja assignades fora de l'interval. Si confirmem aquesta acció, s'efectua la modificació. No es poden editar les columnes:

- Carregades com a actes.
- Les que defineixen les dades de l'estudiant.
- Les creades per un altre professor/a

També podem usar l'opció del menú Dades > Edita columna.

## <span id="page-29-2"></span>**2.13 INTRODUCCIÓ MÚLTIPLE DE NOTES**

Per a introduir el mateix valor en diverses cel·les d'una columna al mateix temps, seleccionem una columna i fem clic en el menú Dades > Introducció múltiple de notes. Seleccionem el grup d'alumnes a què volem assignar la nota, el passem a la part dreta amb l'ajuda de les fletxes (vegeu la captura de pantalla de més avall) i escrivim la nota que volem introduir. Les notes s'assignen quan polsem el botó *D*'*acord*.

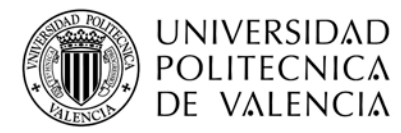

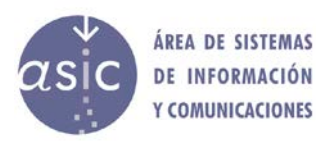

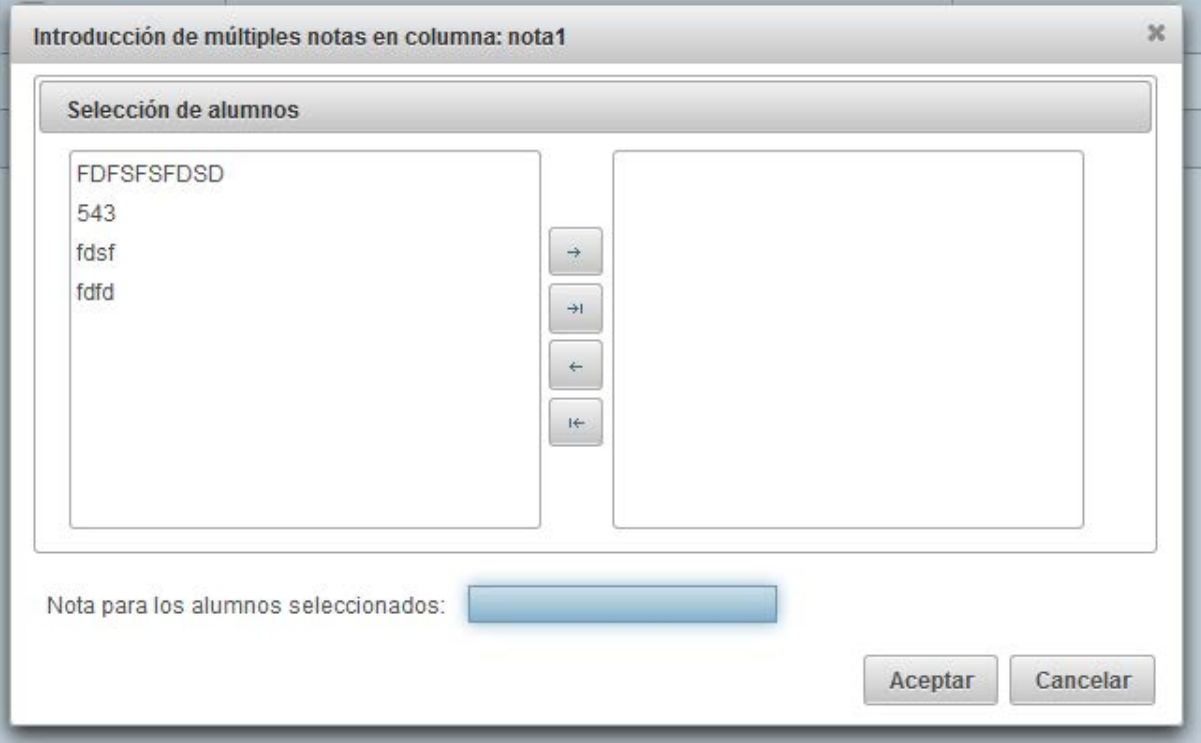

## <span id="page-30-0"></span>**2.14 MATRÍCULA D'HONOR**

Hi ha una opció en la cel·la per a indicar si una nota és matrícula d'honor. Per a marcar una nota com a matrícula d'honor, polsem el botó *Aplica matrícula d'honor*: <sup>el</sup> en la cel·la que volem marcar. La nota ha de ser 9 o més alta.

En la part inferior de la pantalla es mostra el màxim teòric d'MH que corresponen a l'assignatura, però sense tenir en compte les convocatòries. Cal tenir en compte que aquest indicador es mostra en qualsevol moment, fins i tot si no s'ha generat cap acta.

Quan una columna de nota se sincronitza com a "acta", es mostra el nombre de matrícules d'honor (si hi ha alguna nota marcada d'aquesta manera). Quan sincronitzem les dades, el servidor valida el nombre de matrícules d'honor i retorna un missatge si se'n supera el màxim permès. Aquest missatge es mostra en l'aplicació.

En aquest cas, es tenen en compte les actes generades a l'hora de calcular el màxim, i per tant es comptabilitzen les MH ja assignades.

Una nota marcada com a matrícula d'honor es marca amb les lletres MH al principi de la cel·la.

Per a llevar una matrícula d'honor, fem clic sobre el botó *Lleva la matrícula d*'*honor*:

## <span id="page-30-1"></span>**2.15 GENERACIÓ D'ESTADÍSTIQUES**

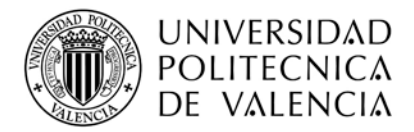

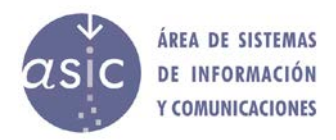

El sistema permet crear informes estadístics en forma de llista o d'informe i en format gràfic (gràfics de barres, de pastís, etc.). Es podran visualitzar-se en pantalla i imprimir-se. (Vegeu l'exemple d'estadístiques en l'annex).

Quan seleccionem l'opció de menú Informes > Estadístiques, es mostra la pantalla següent:

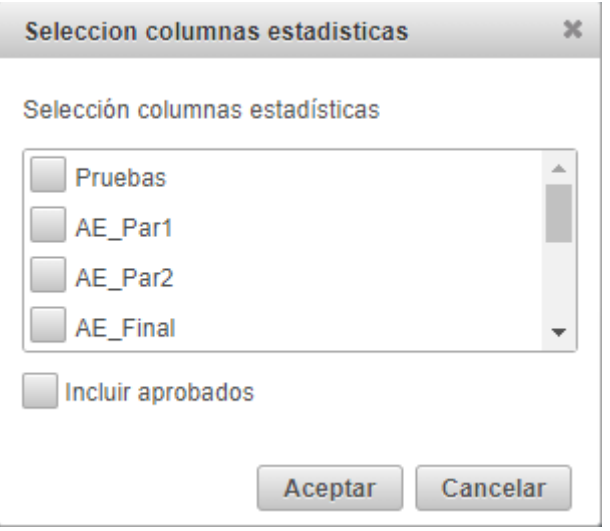

Seleccionem les columnes (sols es poden fer estadístiques de columnes numèriques i de text amb valors associats) que formaran part de les estadístiques i polsem *D*'*acord.*

L'aplicació crea un fitxer PDF amb les estadístiques i el mostra en el visor PDF que tinga definit el sistema de la persona usuària.

Les estadístiques es divideixen en dos grups, les de tot l'alumnat i les dels seleccionats; per defecte, només participa l'alumnat suspès, però es poden incloure els aprovats marcant la casella de selecció corresponent.

Depenent dels filtres aplicats, de si s'estan mostrant els aprovats o no, i de si s'ha triat incloure els aprovats en les estadístiques, el resultat serà diferent.

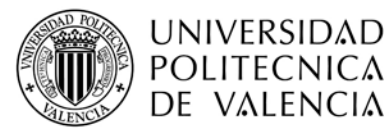

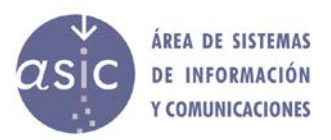

#### **Estadísticas**

**Asignatura** 10009 jueves 07 octubre 2021

Legislación (2021/2022)

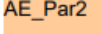

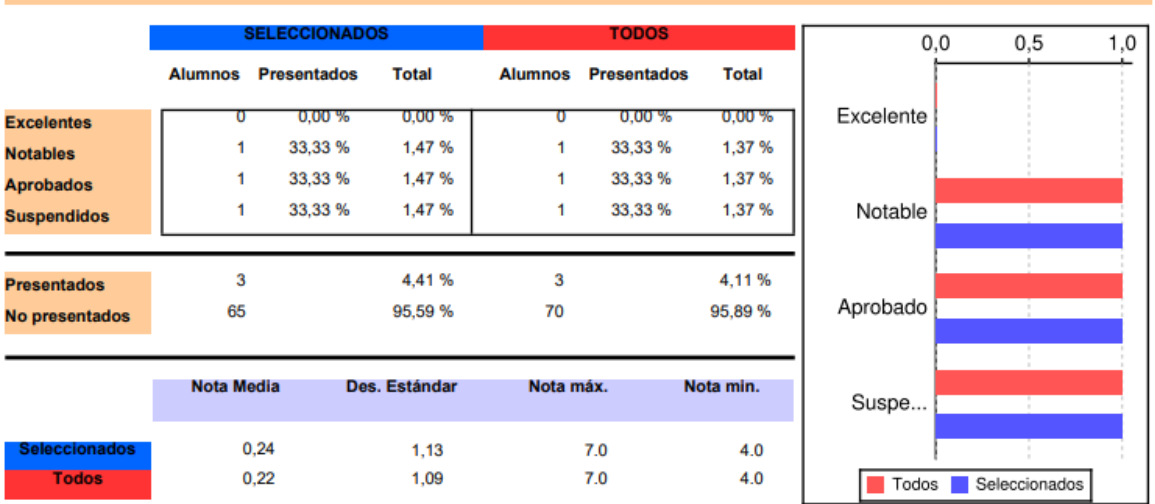

## <span id="page-32-0"></span>**2.16 IMPORTA FITXERS**

Poden importar-se dades de diferents orígens:

- De fitxers Excel
- De PoliformaT
- D'actes definitives de convocatòries de cursos anteriors.

El fitxer, una vegada importat, s'incorpora a la BD PADRINO. Mai s'ha d'esperar que una modificació en l'origen (per exemple, en PoliformaT) tinga conseqüències en la BD PADRINO. Llevat que aquest es torne a importar.

## <span id="page-32-1"></span>**2.16.1 IMPORTA CSV / EXCEL**

Seleccionem en el menú *Dades > Importa dades > CSV (Excel)*

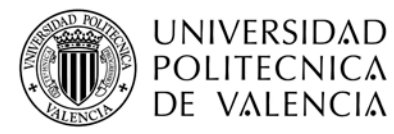

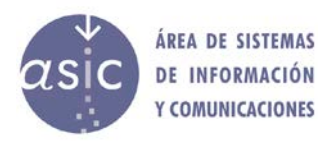

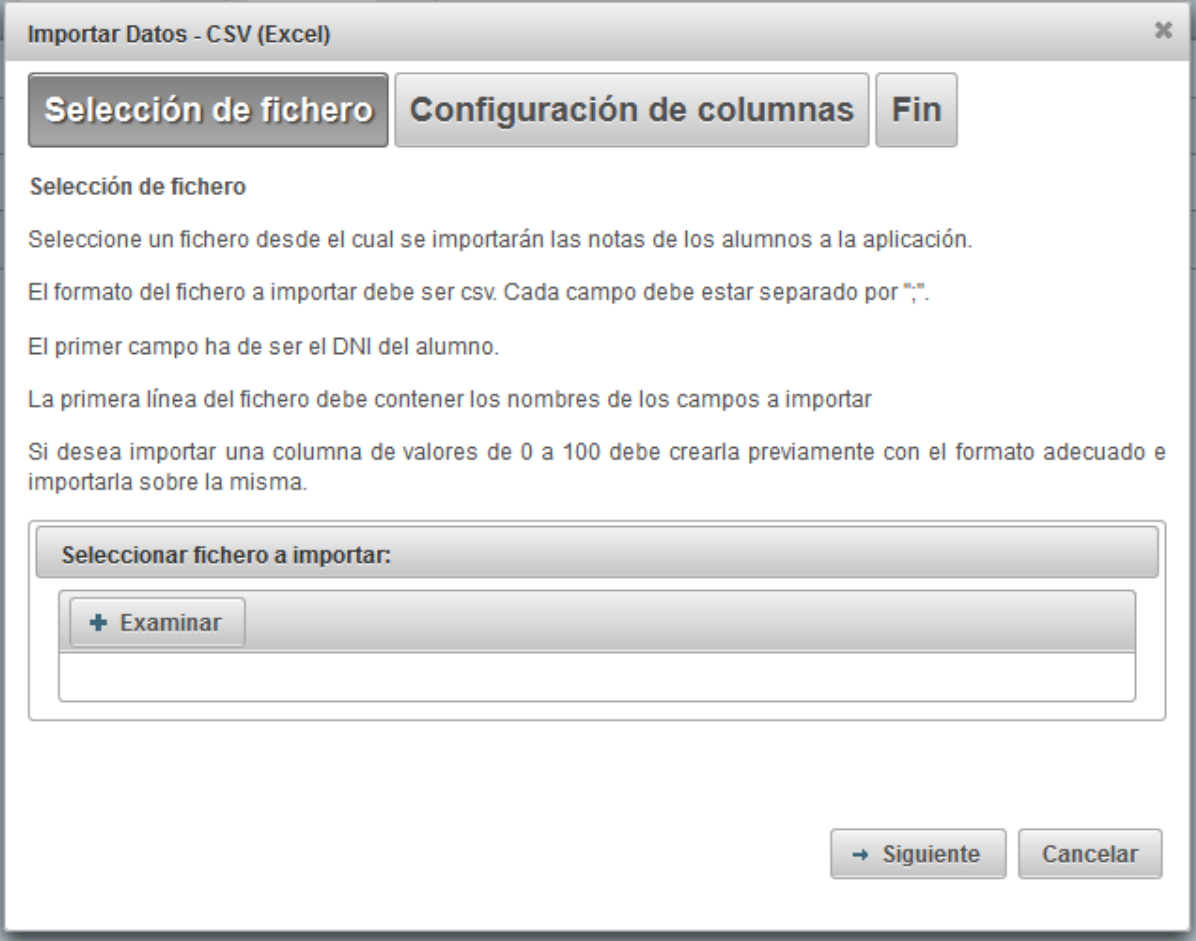

El fitxer CVS és un fitxer de text que té per cada fila una línia de text. Els camps dins de cada registre estan separats pel caràcter ; (punt i coma).

El procés d'importació de notes des de fitxers CSV és semblant a la importació des de fitxers .not. El format del fitxer CSV se sobreentén que està format per una primera columna que conté els DNI de l'alumnat, seguida d'una o més columnes de notes.

La primera línia ha de contenir els noms de les columnes. En el cas que les columnes no tinguen nom, la primera línia ha d'estar buida.

Una vegada seleccionat el fitxer que volem importar (la mateixa pantalla que en la importació des de CSV/Excel), es mostra la pantalla següent:

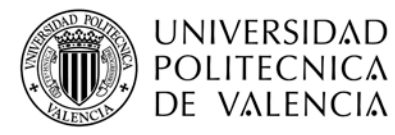

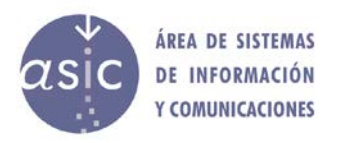

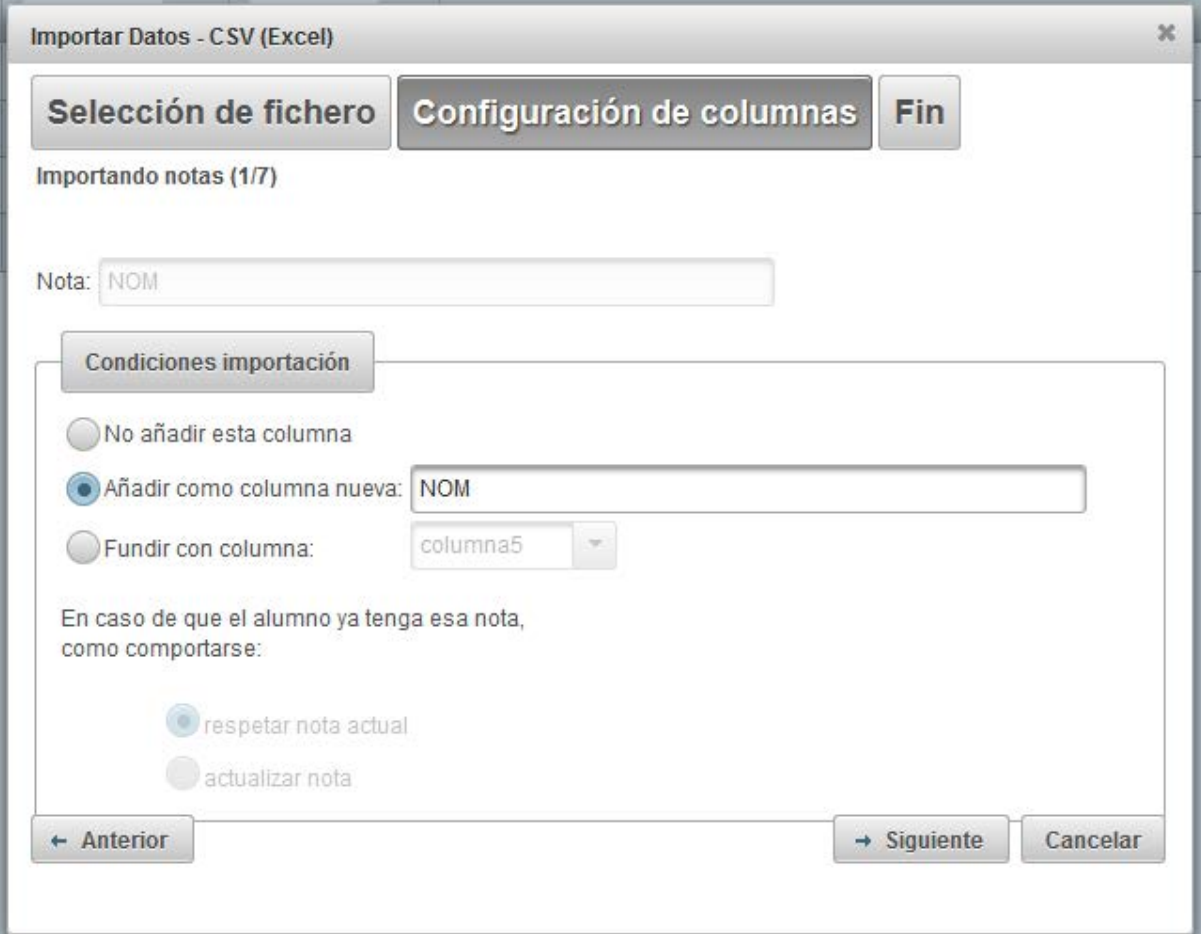

En aquest cas, el nom de nota és par2 perquè en la primera línia del fitxer CSV s'ha especificat així. D'altra banda, el procés és idèntic al de la importació des de .not/PADRINO. Quan s'arriba a l'última nota, el botó *Següent* canvia a *Finalitza*. Quan polsem *Finalitza*, els canvis es fan efectius.

Si no es produeix cap error, el programa mostra la pantalla següent:

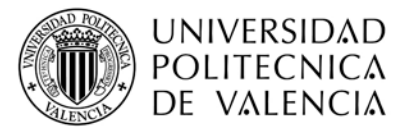

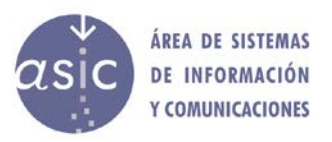

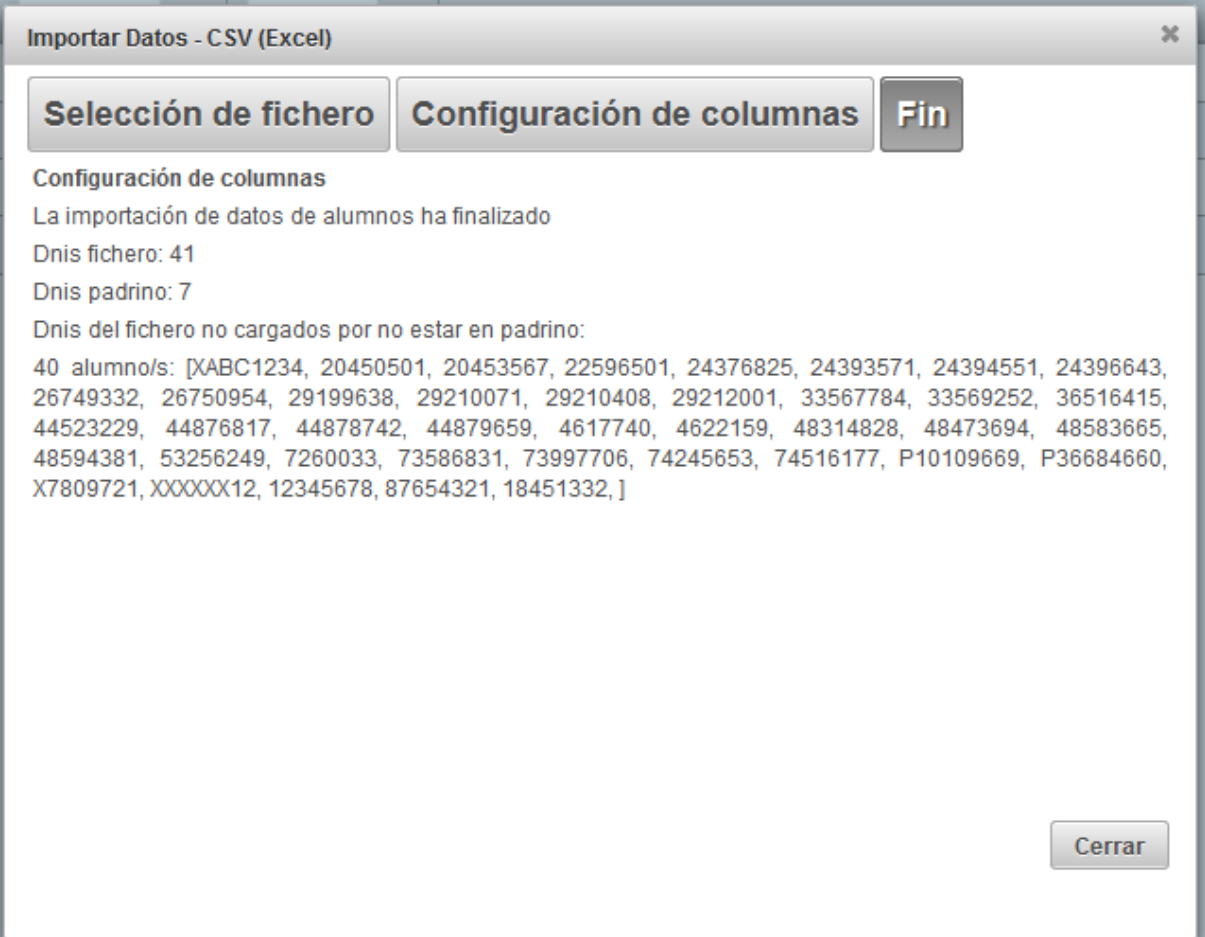

Aquesta pantalla ens indica que el procés d'importació ha finalitzat i ens mostra les dades següents:

- DNI PADRINO és el nombre total d'alumnes carregats en PADRINO.
- DNI fitxer és el nombre total d'alumnes que hi ha al fitxer CSV.
- DNI dels fitxers no carregats per no estar en PADRINO: mostra una llista amb els DNI de l'alumnat les notes del qual, tot i estar en el fitxer CSV, no s'han pogut importar perquè els seus DNI no estan en PADRINO.

## <span id="page-35-0"></span>**2.16.2 IMPORTA DE POLIFORMAT**

Quan seleccionem aquesta opció, el programa ens mostra la llista de notes disponibles en PoliformaT per a l'assignatura actual, per a qualsevol any acadèmic, incloent-hi l'actual.

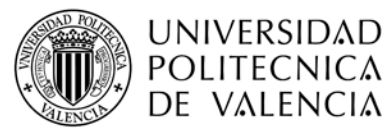

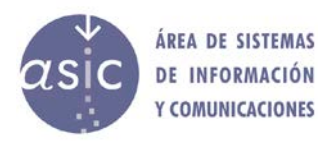

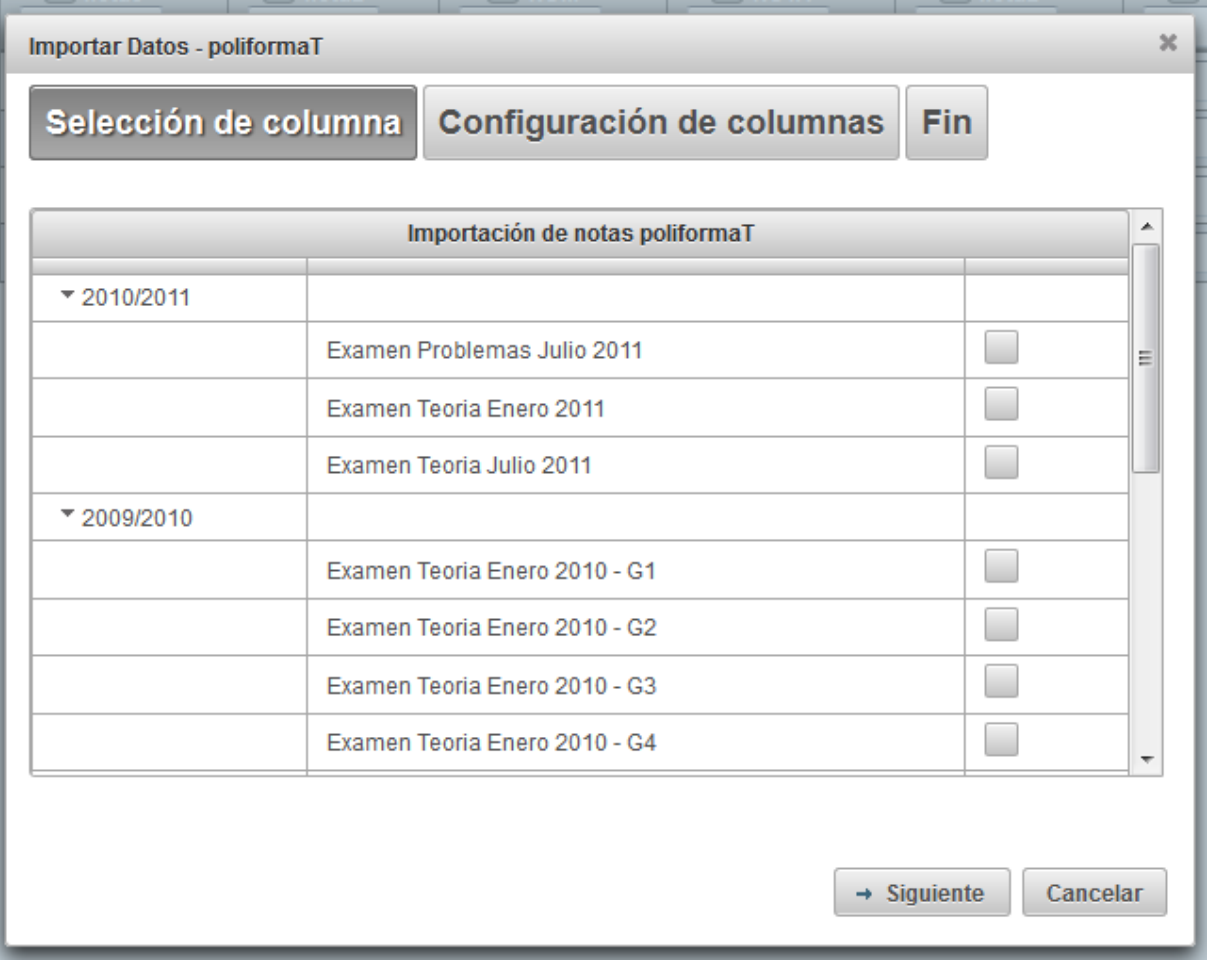

Seleccionem les notes que volem importar i polsem *Següent*.

Apareixerà, per a cadascuna de les notes que volem importar, aquesta pantalla:

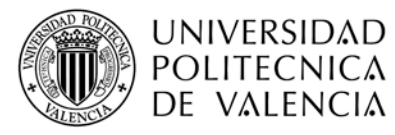

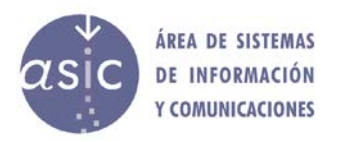

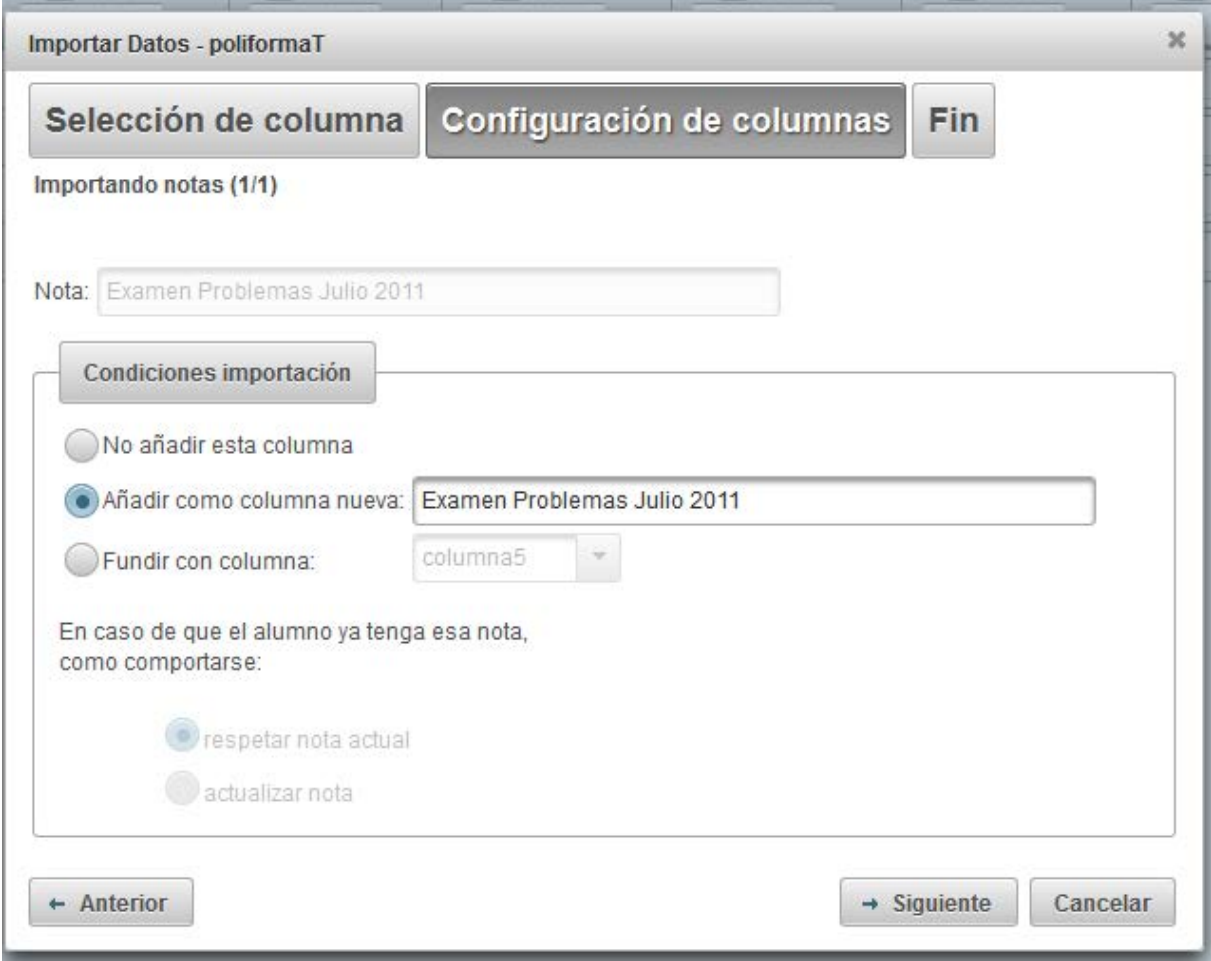

On hem de definir com importem cadascuna de les notes seleccionades:

- Afegeix la nota com una columna nova: es crea una nota amb el nom indicat i de tipus numèric.
- Fon la nota amb una columna: si volem afegir la nota a una columna que ja existeix, hem d'indicar al programa el comportament que cal seguir si hi ha un/a estudiant amb nota tant en la columna ja existent com en la nova que volem importar, a fi d'indicar a quina nota s'ha de donar prioritat.

El botó *Salta la nota* serveix per si, una vegada seleccionada una nota per importar, en el moment de la importació decidim que no la volem considerar. És com si no s'haguera seleccionat i, per tant, no s'importa.

## <span id="page-37-0"></span>**2.16.3 IMPORTA D'ALTRES CONVOCATÒRIES**

Seleccionem en el menú *Dades > Importa dades > Altres convocatòries.*

El funcionament és molt semblant al de PoliformaT, del qual es diferencia només per l'origen de les notes que cal importar.

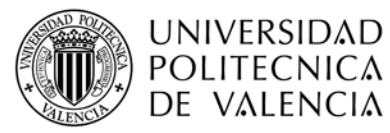

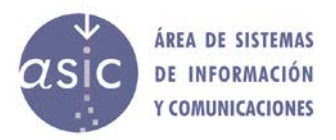

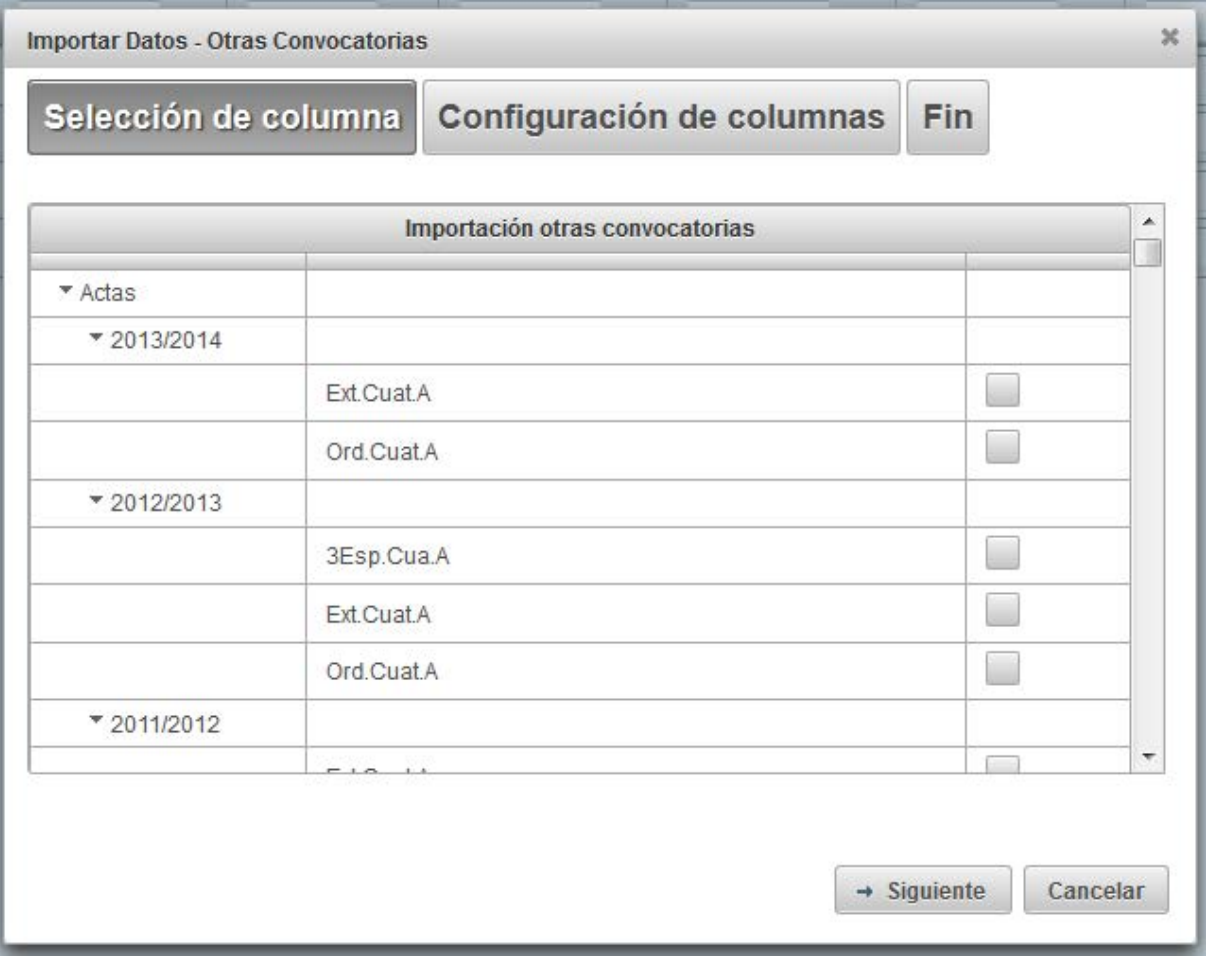

## <span id="page-38-0"></span>**2.17 EXPORTA A EXCEL**

Seleccionar en el menú *Dades* – *Exporta a Excel*

El professorat pot exportar les notes de l'alumnat a format CSV, separat per ";". Aquest format és compatible amb Microsoft Excel.

El professorat pot exportar:

- Totes les columnes, només les visibles o les seleccionades
- Tots els alumnes, només els visibles o els seleccionats.

Si el professor/a no vol exportar totes les columnes o alumnes, desactiveu la visualització del que no vulgueu exportar, ocultant les columnes o filtrant l'alumnat. Per alumnes i columnes visibles entenem les que es poden visualitzar desplaçant-se per la pantalla.

En qualsevol cas i encara que no siguen visibles les columnes DNI i nom, sempre s'exportaran en 1r i 2n lloc.

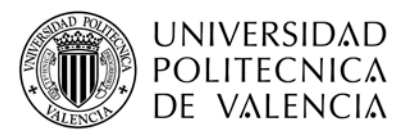

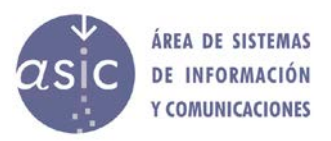

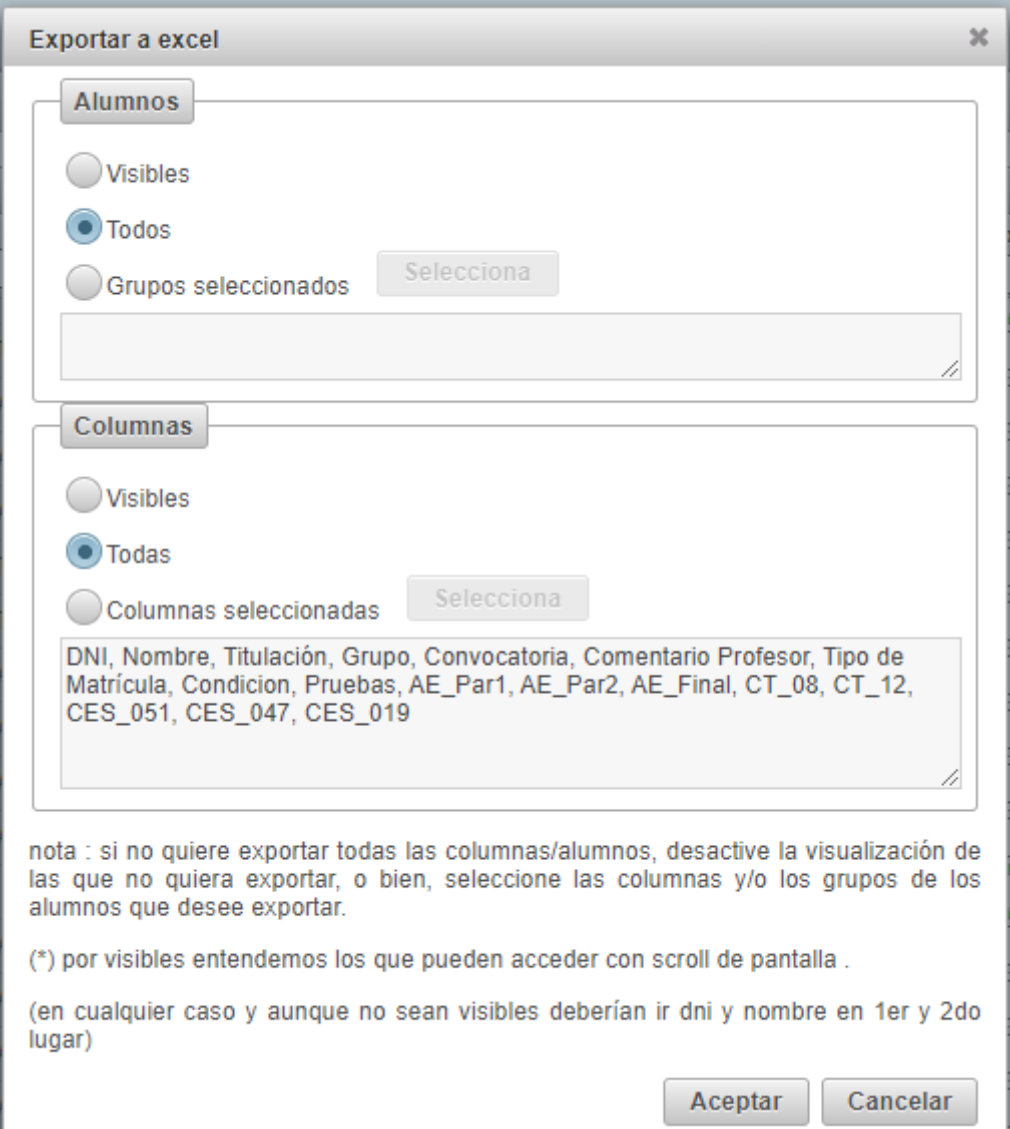

## <span id="page-39-0"></span>**2.18 SINCRONITZACIÓ**

Si volem desar la informació, cal que activem el procés de sincronització. La sincronització implica que els canvis introduïts es desen en la base de dades PADRINO. D'altra banda, es torna a descarregar l'assignatura amb els últims canvis en la base de dades que ja s'hagueren gravat des de l'última sincronització.

És convenient sincronitzar les dades sovint perquè, així, ens assegurem que treballem sempre amb les últimes dades disponibles i, també, que compartim aquestes dades entre diversos docents de la mateixa assignatura.

A més, és recomanable fer-ho perquè cal tenir en compte que quan es treballa amb PADRINO, en ser una aplicació web, intervenen molts elements que podrien fallar i fer que es perdera tot el treball per no poder persistir els canvis en la base de dades. Per exemple, es pot produir un problema amb la connexió de dades, bé del nostre equip o del servidor; també podria fallar l'ordinador en el qual treballem, o el servidor d'aplicacions o la mateixa base de dades.

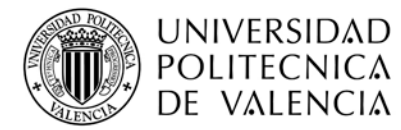

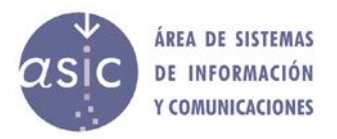

El procés de sincronització preserva totes les notes ja introduïdes, i és imprescindible, en qualsevol cas, tant per a publicar una nota, com per a generar l'acta (en aquests casos, la sincronització es realitza automàticament).

Les actualitzacions que es van fent en el servidor formen un fitxer històric de modificacions que conté, per a cada actualització, la data i l'autoria.

Seleccionem en el menú Assignatura > Sincronització o polsem el botó **c**en la barra d'eines.

És important tenir en compte que:

- 1. Fins que no se sincronitzen les dades, la resta de professorat no pot veure els canvis fets en l'assignatura.
- 2. Si tanquem l'assignatura amb canvis i sense haver activat el procés de sincronització, es perden totes les dades introduïdes des de l'última sincronització.

## <span id="page-40-0"></span>**2.19 PUBLICACIÓ DE NOTES**

Consisteix en l'enviament personalitzat d'un correu electrònic a cada estudiant de l'assignatura. El contingut del missatge, el confecciona el/la docent seguint els passos que indiquem a continuació.

A més del correu electrònic, s'envia una notificació al mòbil de l'estudiant.

Els passos a seguir per a la publicació de notes són:

Seleccionem en el menú *Assignatura > Publica* o polsem el botó **de la la barra d'eines**.

Apareix un sistema d'ajuda amb les pantalles següents.

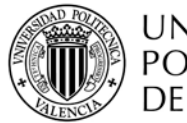

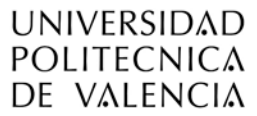

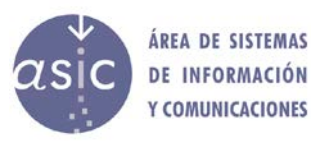

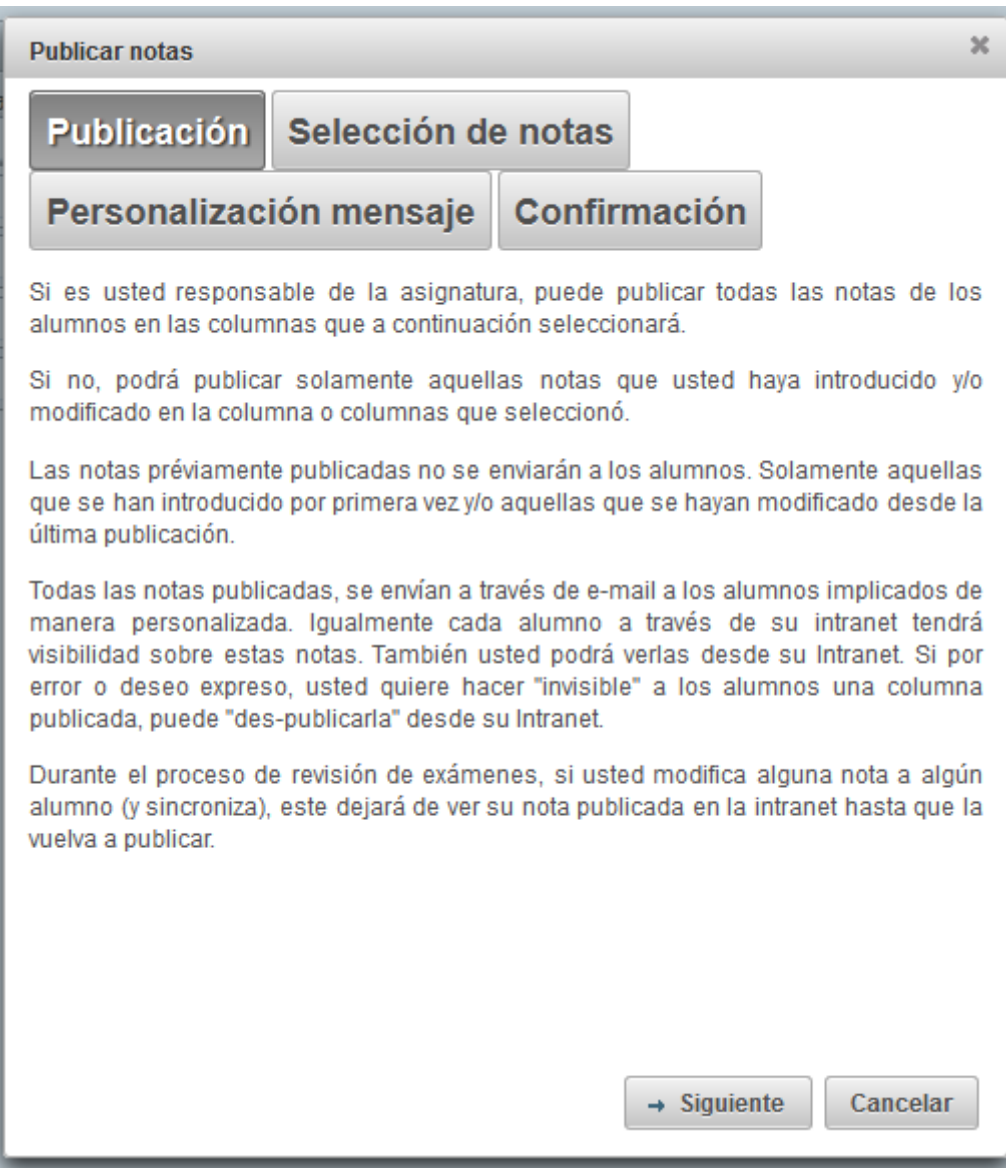

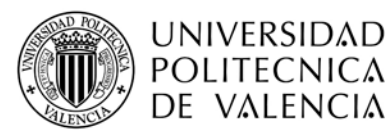

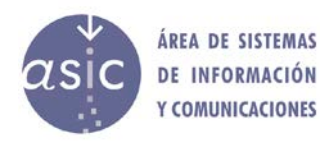

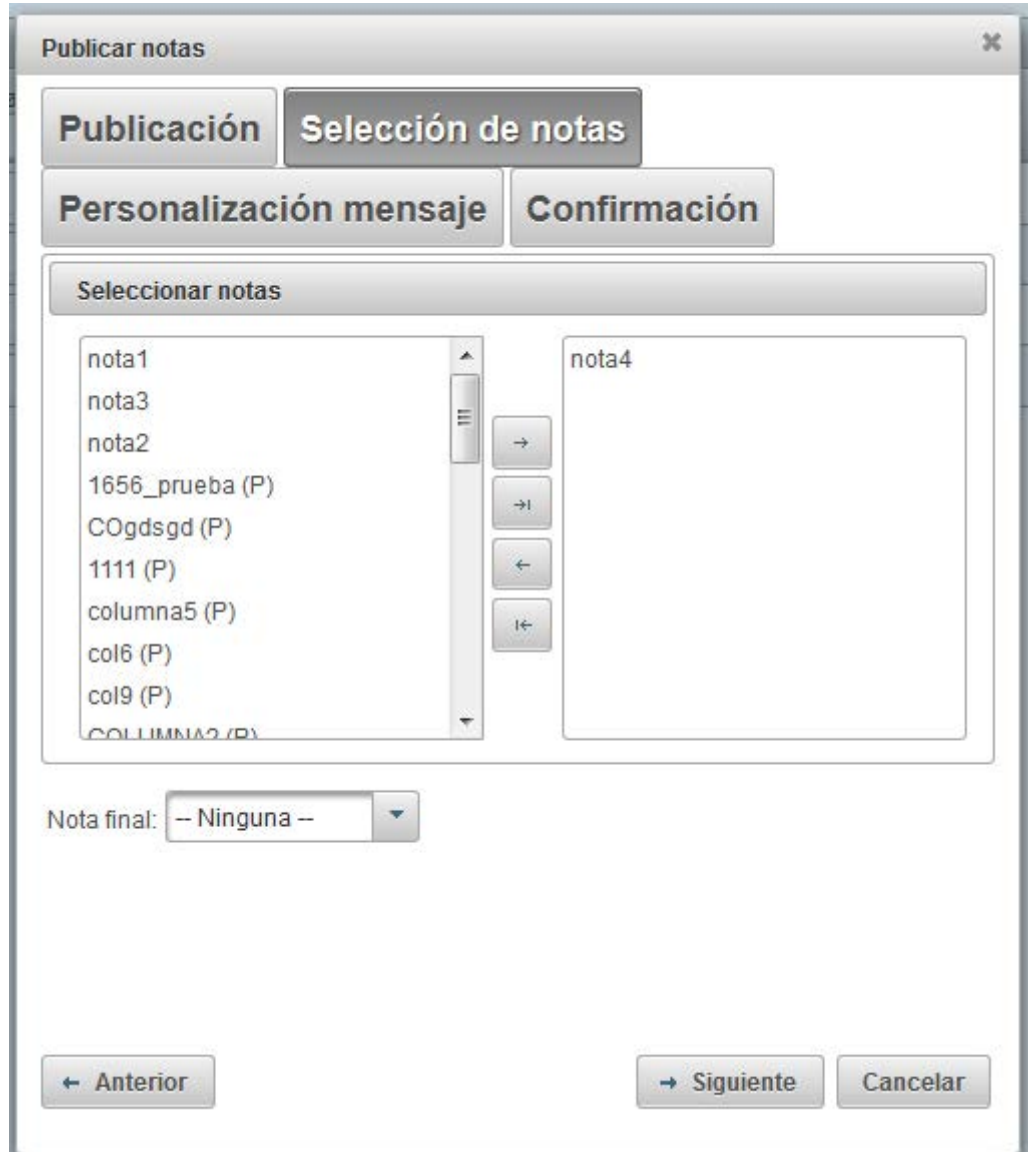

En aquesta pantalla se seleccionen les notes que cal publicar.

Mitjançant els botons >> > << < s'afigen i s'eliminen notes de la notificació.

La nota final només pot ser una de les notes que no ha sigut seleccionada prèviament.

En aquest punt, es comprova si alguna de les columnes seleccionades per a publicar supera el límit màxim teòric per a l'assignatura (no es tenen en compte les possibles matrícules ja assignades en convocatòries anteriors en el mateix curs). En cas afirmatiu, s'avisa, però es deixa continuar.

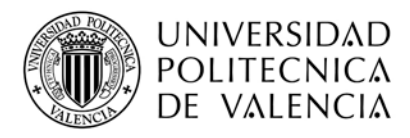

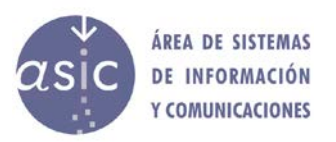

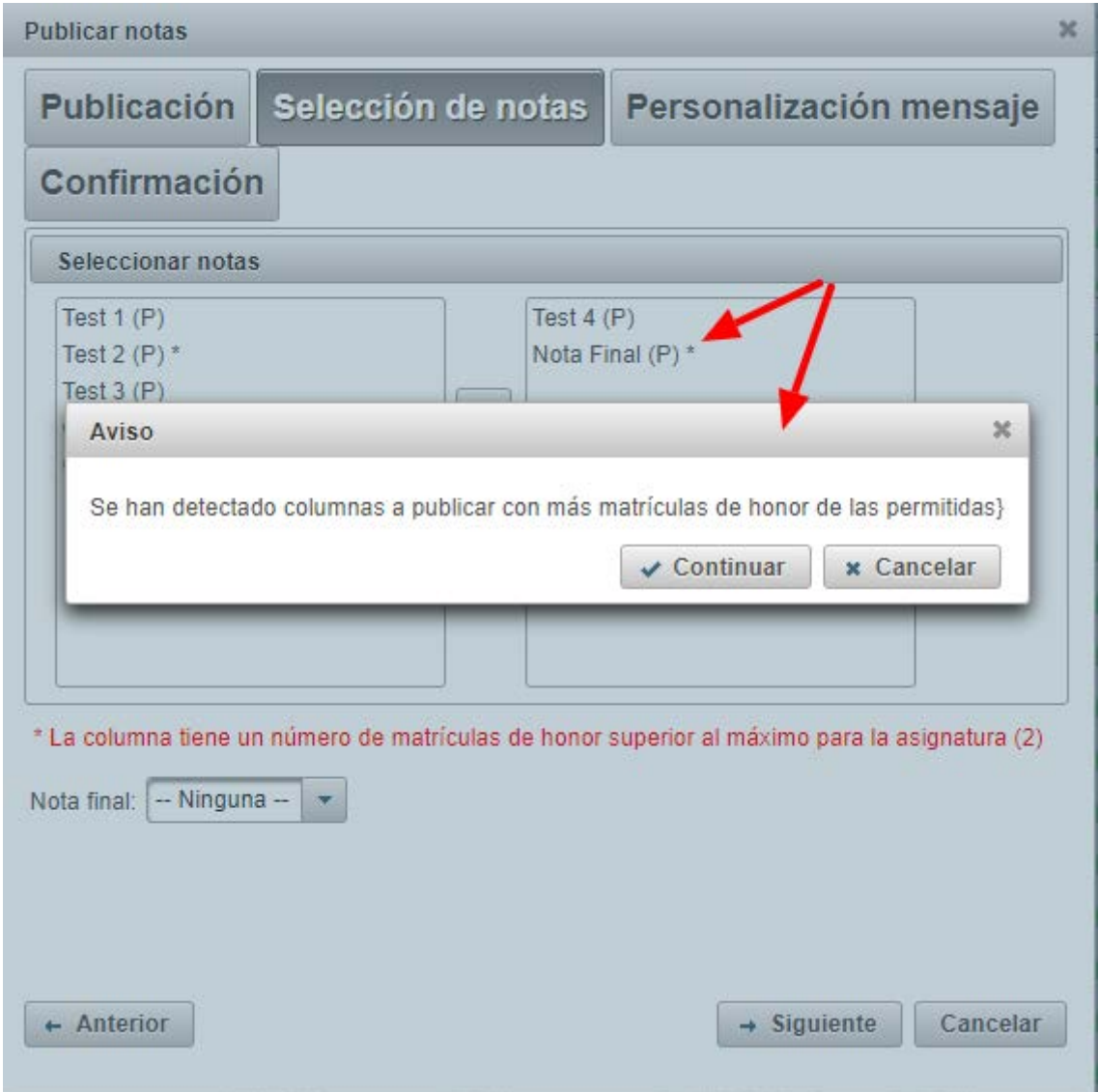

Una vegada configurades les notes del missatge, fem clic en *Següent.*

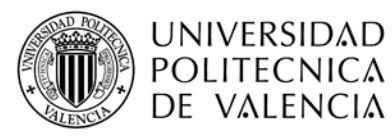

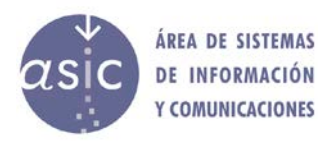

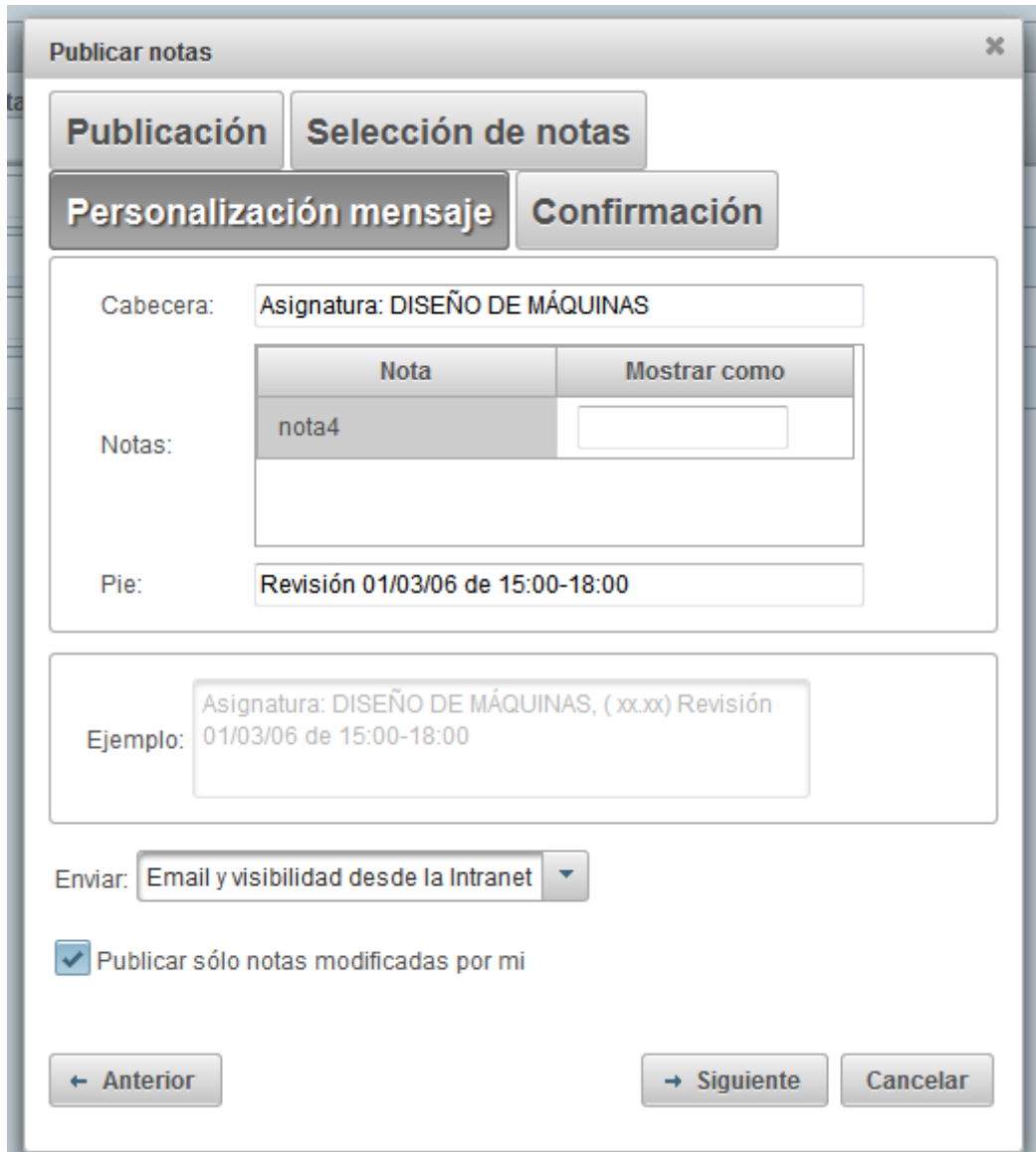

Si modifiquem les dades de *Capçalera*, *Peu* i de la columna *Mostra com a*, apareix un exemple de com és el missatge en *Exemple.*

Les dades xx.xx se substitueixen per les notes reals de l'estudiant.

Si es marca la casella de *Publica només notes modificades per mi*, sols es publicaran les notes que la persona usuària haja introduït o modificat sempre des de l'última publicació (opció per defecte).

Si es desamarca la casella (i només si la persona usuària és la responsable de l'assignatura), es publicaran les notes tot i que siguen modificacions d'altres usuaris o usuàries.

Prement *següent*, es continua amb el procés de publicació; apareixerà una finestra en la qual podeu confirmar si voleu publicar. Per a confirmar, premem el botó *Publica*.

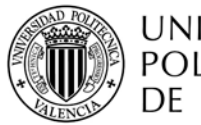

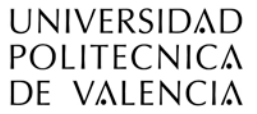

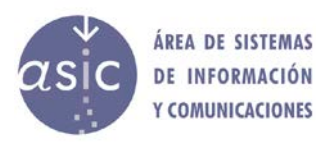

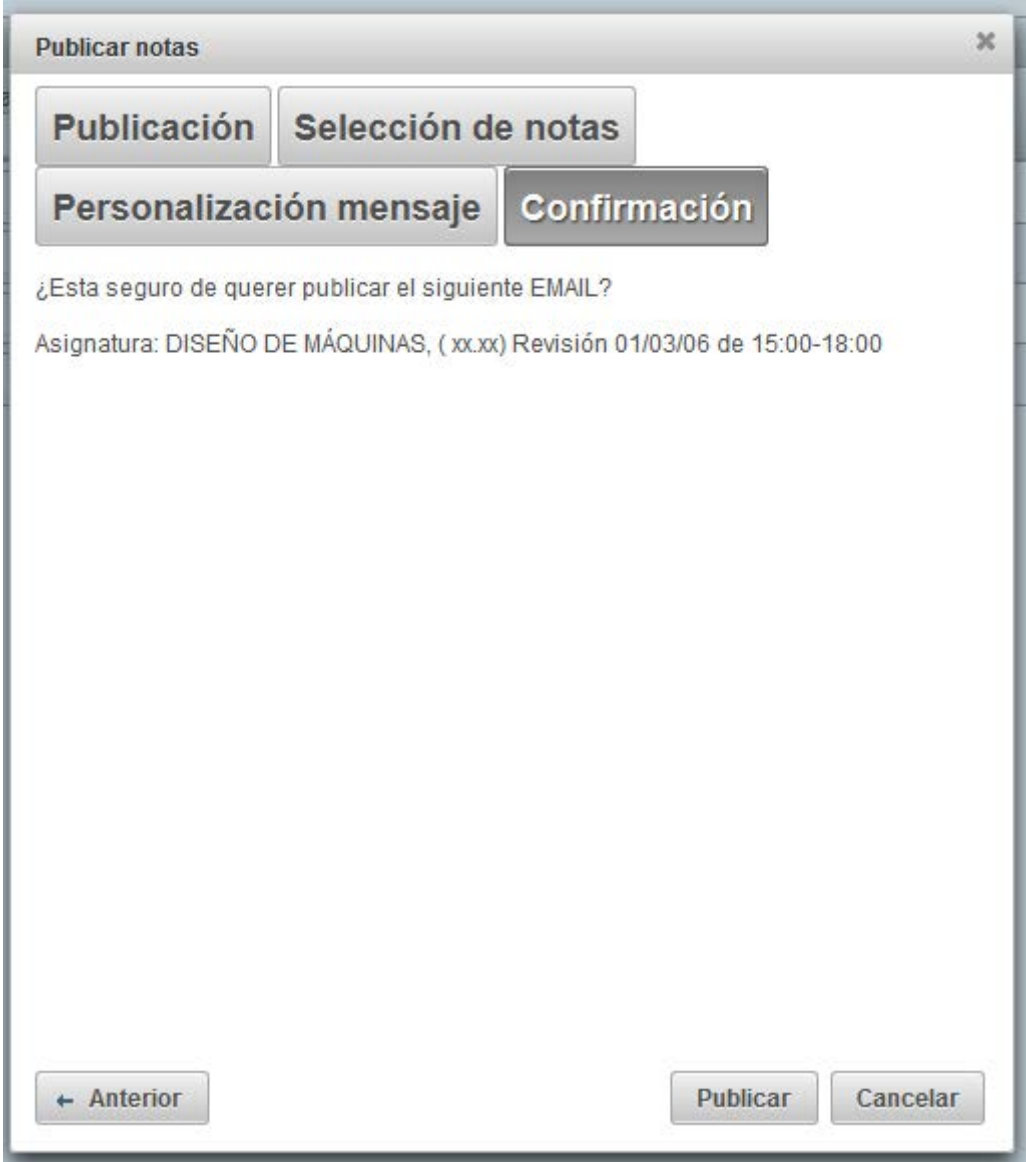

Si polsem el botó *Publica*, es mostra una informació com la següent:

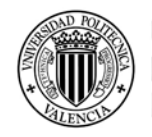

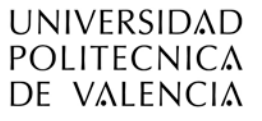

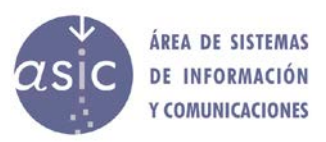

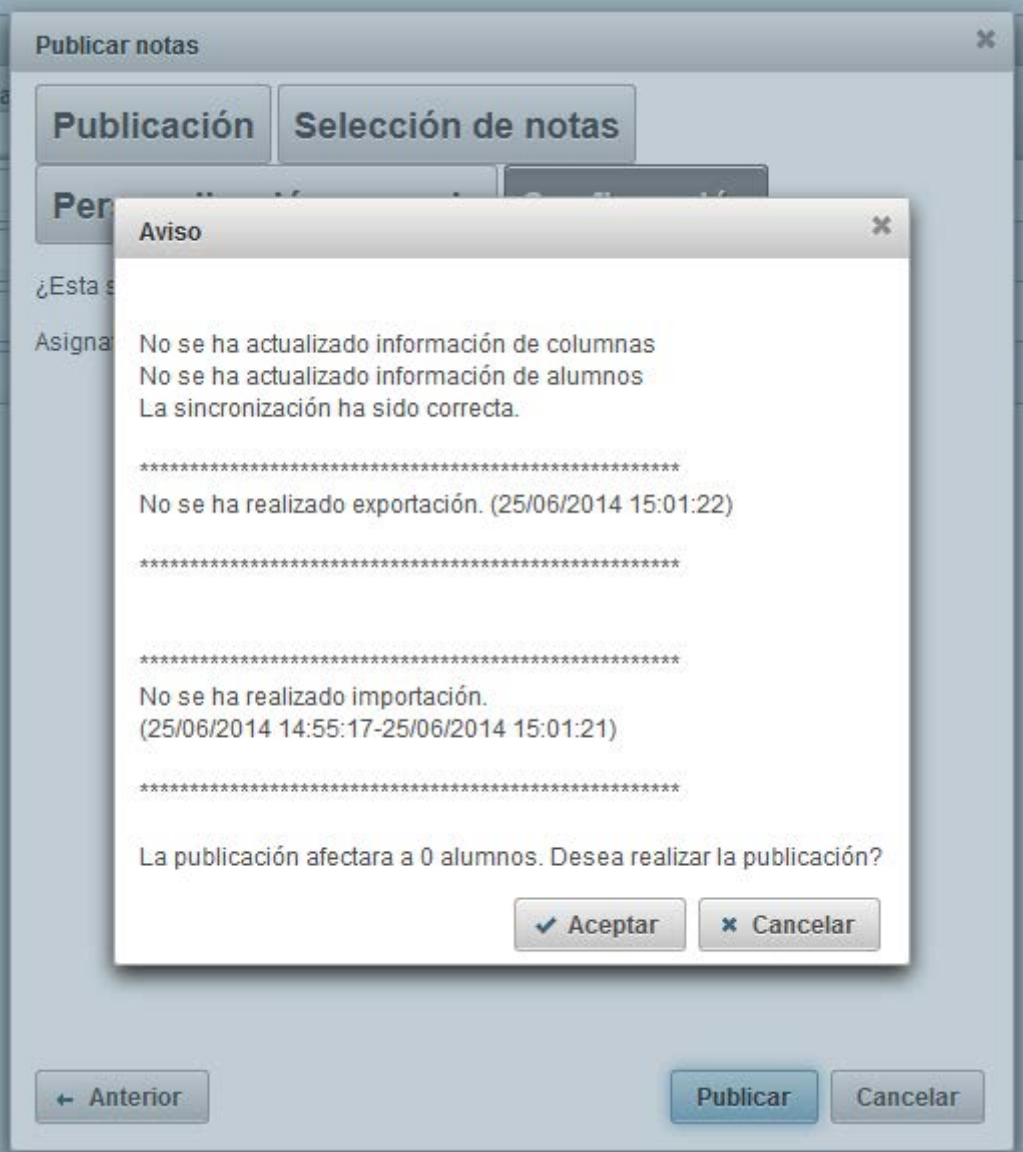

Si fem clic en *D*'*acord*, la nota es publica i apareix un nou diàleg modal amb el resultat de la publicació.

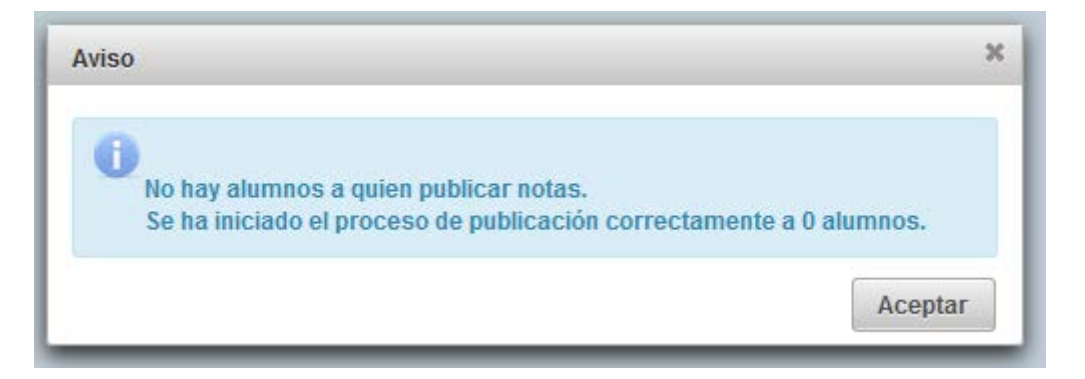

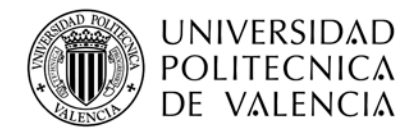

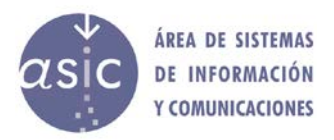

## <span id="page-47-0"></span>**2.20 CÀRREGA D'ACTES**

Seleccionem en el menú *Assignatura > Carrega acta* o polsem el botó **del en la barra** d'eines.

Si no hi ha actes en estat "*generada*" per a l'assignatura, es mostra el missatge següent:

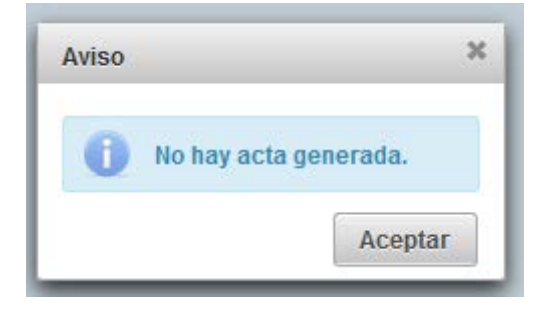

Si hi ha actes generades, es mostra la finestra següent:

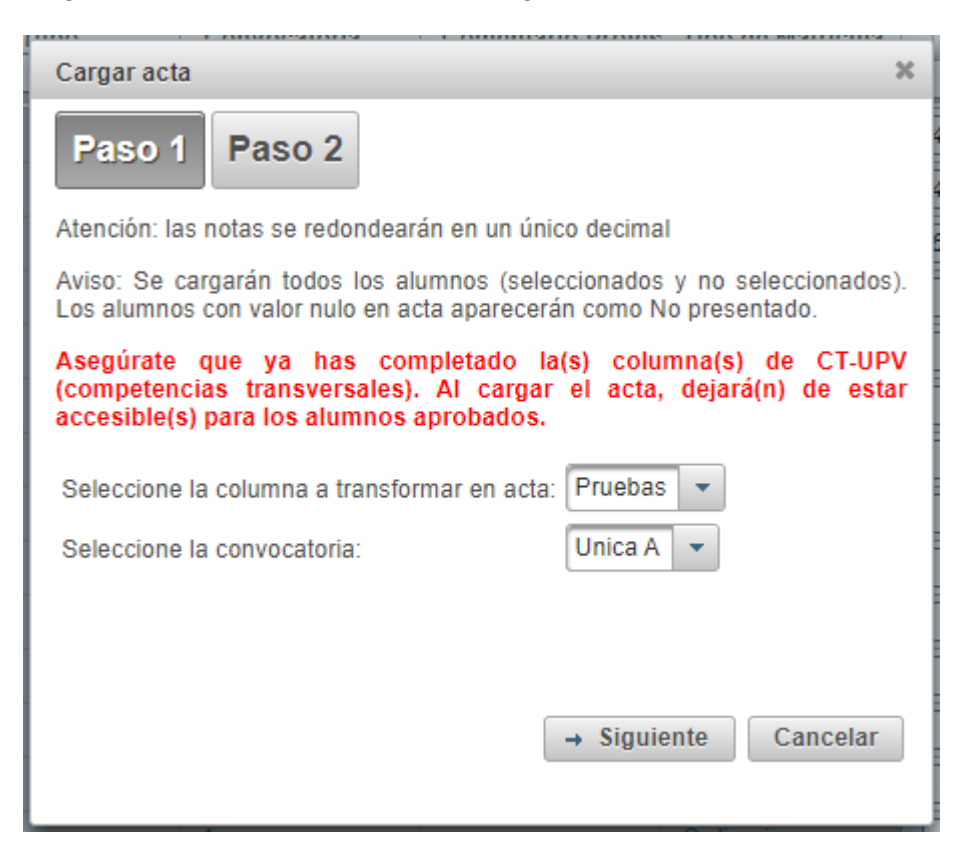

Si polsem *Següent*, se sincronitza l'assignatura i apareix aquest missatge amb els canvis:

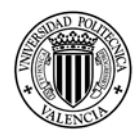

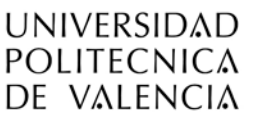

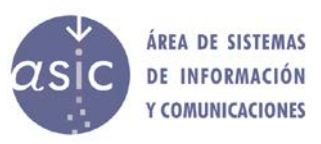

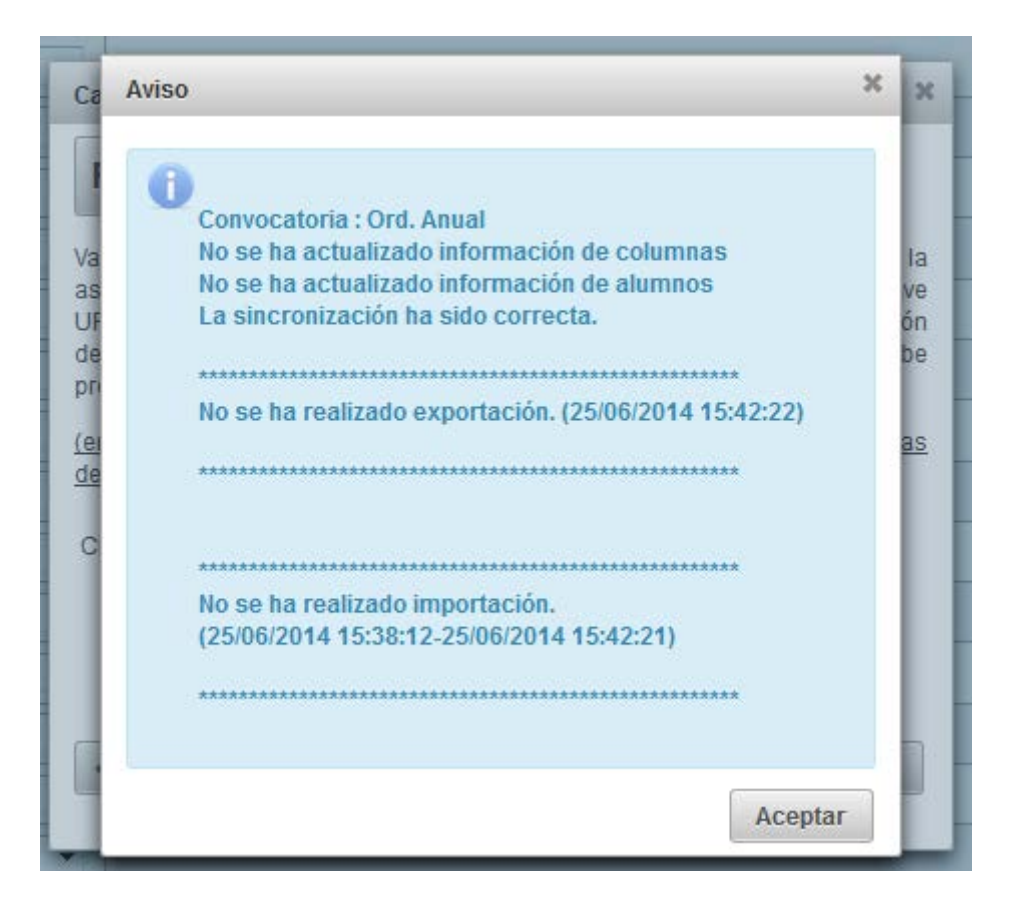

Si fem clic en *D*'*acord*, es mostra la pantalla següent:

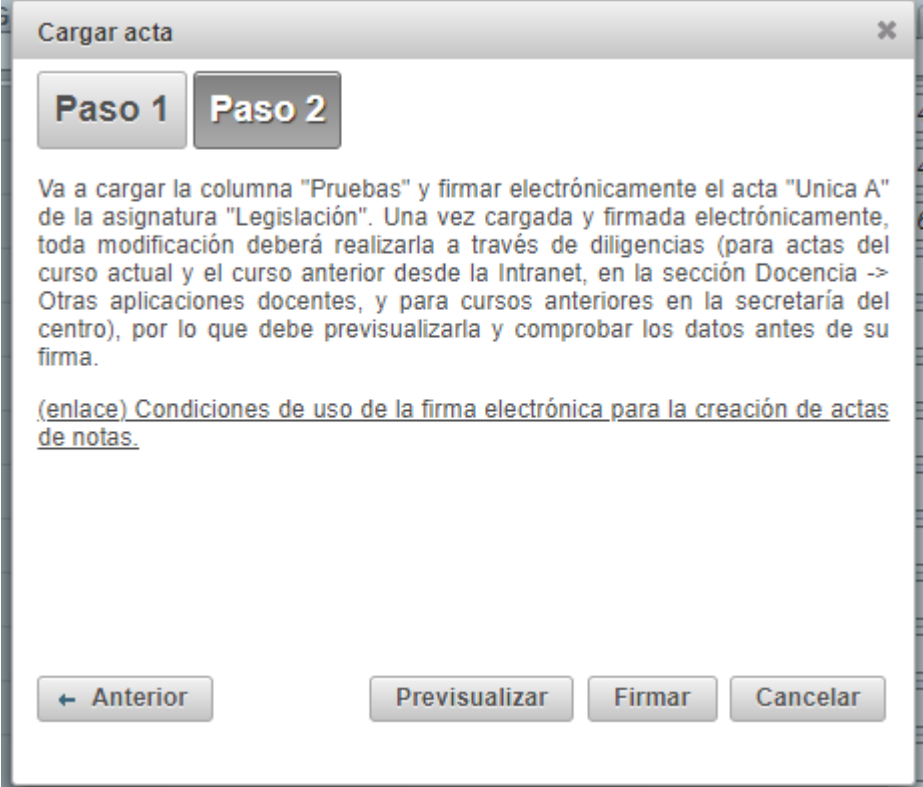

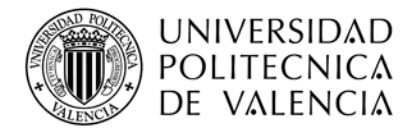

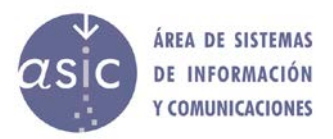

Si fem clic sobre *Previsualitza*, es mostra el document PDF no signat de l'acta. Si fem clic sobre *Signa,* es genera l'acta i es firma electrònicament.

Es demana confirmació i es mostra el missatge següent:

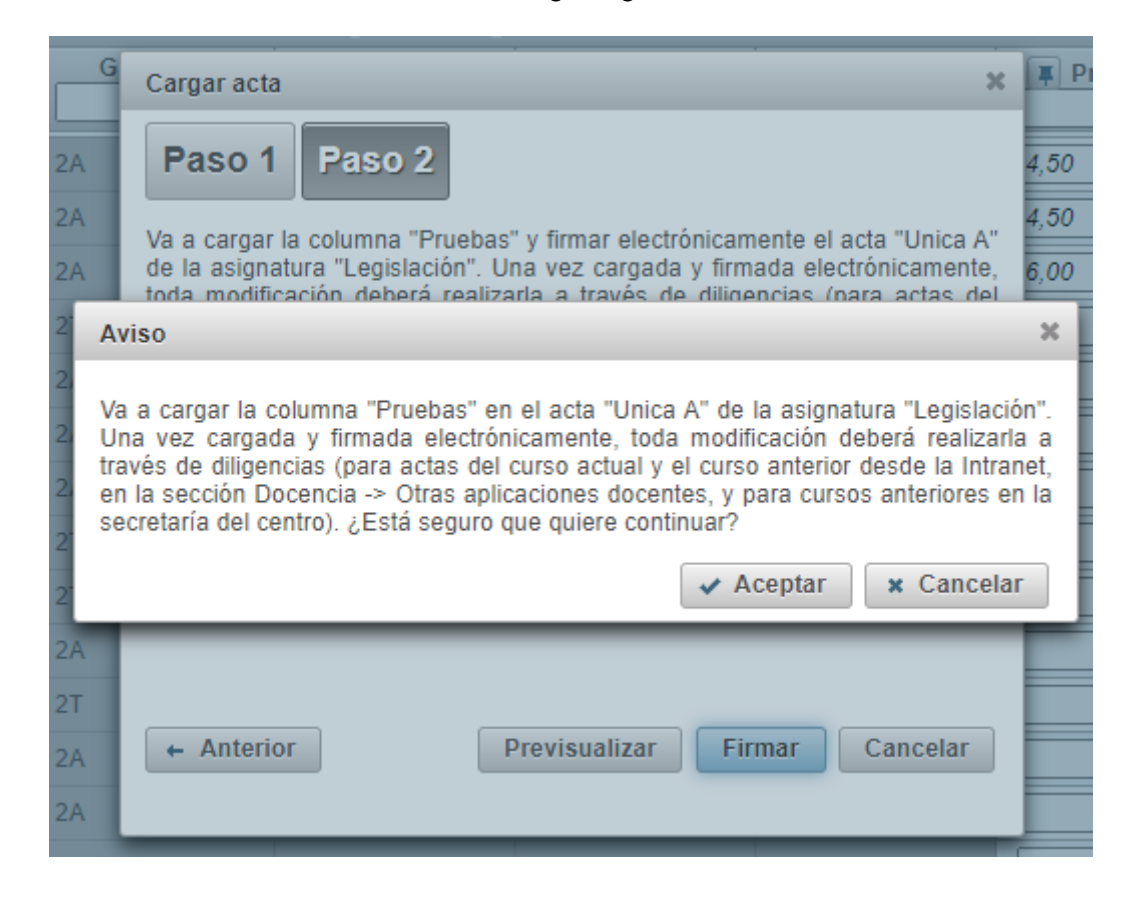

Com es va esmentar abans, en carregar en acta les notes, per seguretat, es demana la clau de firma del professor/a, independentment de si s'ha introduït prèviament, i ja estem en mode escriptura.

## <span id="page-49-0"></span>**2.21 DIVERSOS**

Inicialment, l'alumnat aprovat està ocult. Si volem mostrar-lo o ocultar-lo, cal seleccionar el menú *Dades* > *Mostra/Oculta l*'*alumnat aprovat*.

Inicialment, l'alumnat no matriculat no apareix marcat. Per a mostrar-lo o ocultar-lo, cal seleccionar en el menú *Eines* > *Marca/Desmarca l*'*alumnat no matriculat*. Quan l'alumnat no està matriculat, la columna d'opcions apareix marcada en roig.

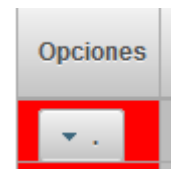

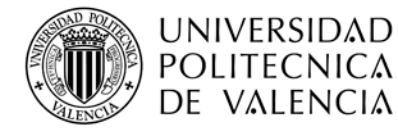

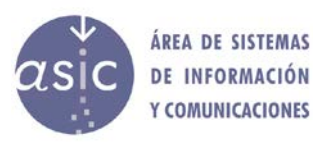

## <span id="page-50-0"></span>**2.22 EIXIDA**

L'opció d'eixir és a la barra d'eines a la part dreta:

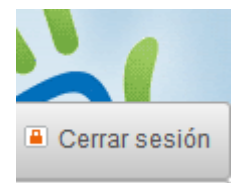

Si l'assignatura no té canvis pendents, l'aplicació es tanca i el navegador es dirigeix a la pàgina de la intranet de la UPV.

Si hi ha canvis pendents, avisa el/la docent i li permet cancel·lar.

## <span id="page-50-1"></span>**2.23 IDIOMA**

En la barra d'eines, a la part dreta, podem canviar l'idioma de l'aplicació fent clic sobre:

- 1. **Der a canviar a valencià**
- 2. es per a canviar a castellà

Perquè el canvi d'idioma siga completament efectiu, cal tornar a obrir o sincronitzar l'assignatura.